# *WorkCentre XK35c/25c*

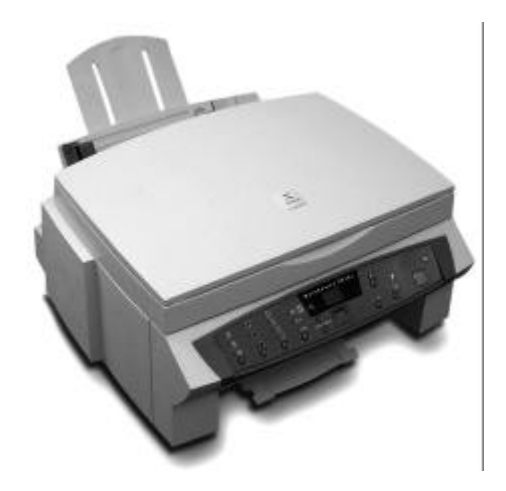

# *User Guide*

**THE DOCUMENT COMPANY XEROX** 

**[temporary front cover, 8/25/1999]**

**EPA POLLUTION PREVENTER** 

As an ENERGY STAR® Partner, Xerox Corporation has determined that this product meets the ENERGY STAR® guidelines for energy efficiency. This machine meets all low power and sleep mode requirements in standby mode.

© August, 1999 by Xerox Corporation. All rights reserved.

Copyright protection claimed includes all forms and matters of copyrighted material and information now allowed by statutory or judicial law or hereinafter granted, including without limitation material generated from the software programs that are displayed on the screen such as icons, screen display looks, etc.

XEROX®, The Document Company®, and the stylized X are registered trademarks of Xerox Corporation and Xerox Canada Ltd. is a licensee of all the trademarks.

Product names used in this guide may be trademarks or registered trademarks of their respective companies and hereby acknowledged.

ENERGY STAR is a U.S. registered mark.

Publication number: 701P31082

# **Table of Contents**

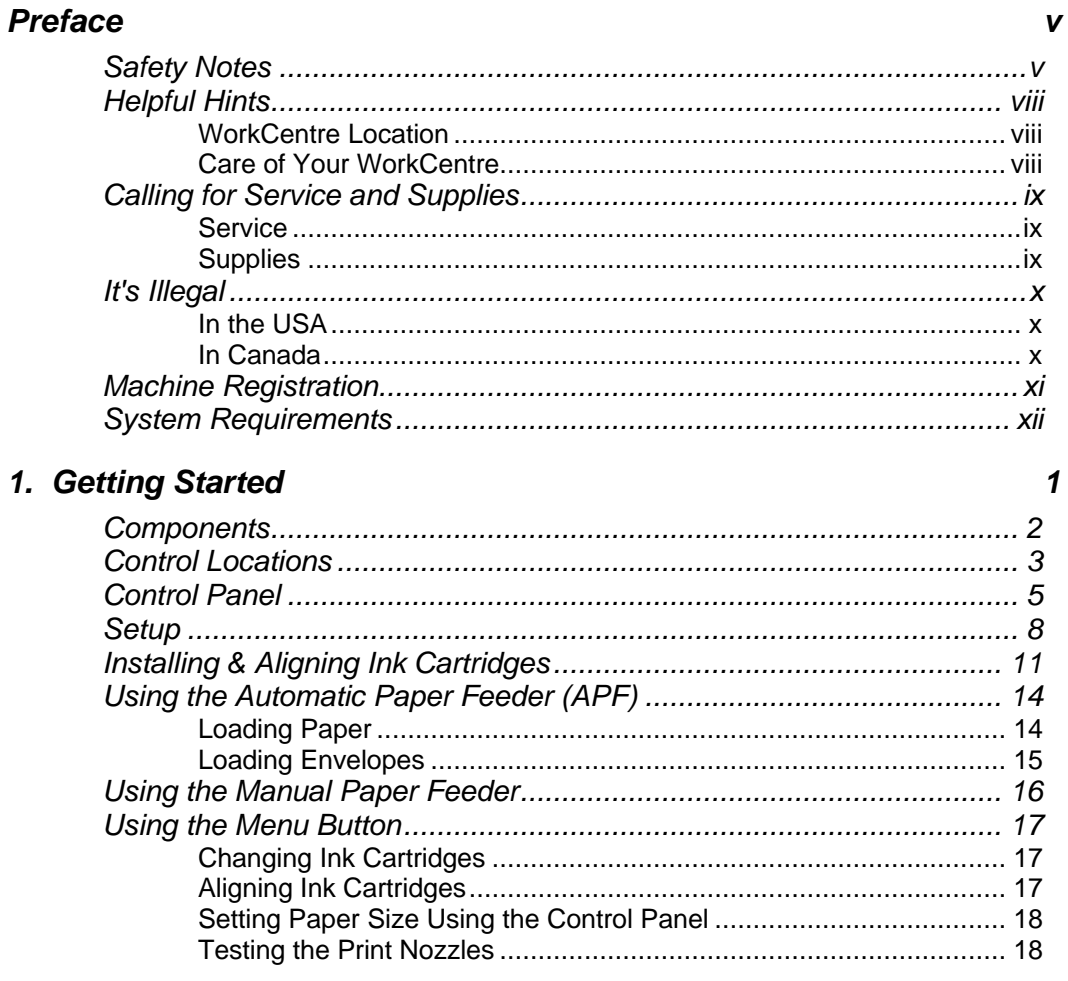

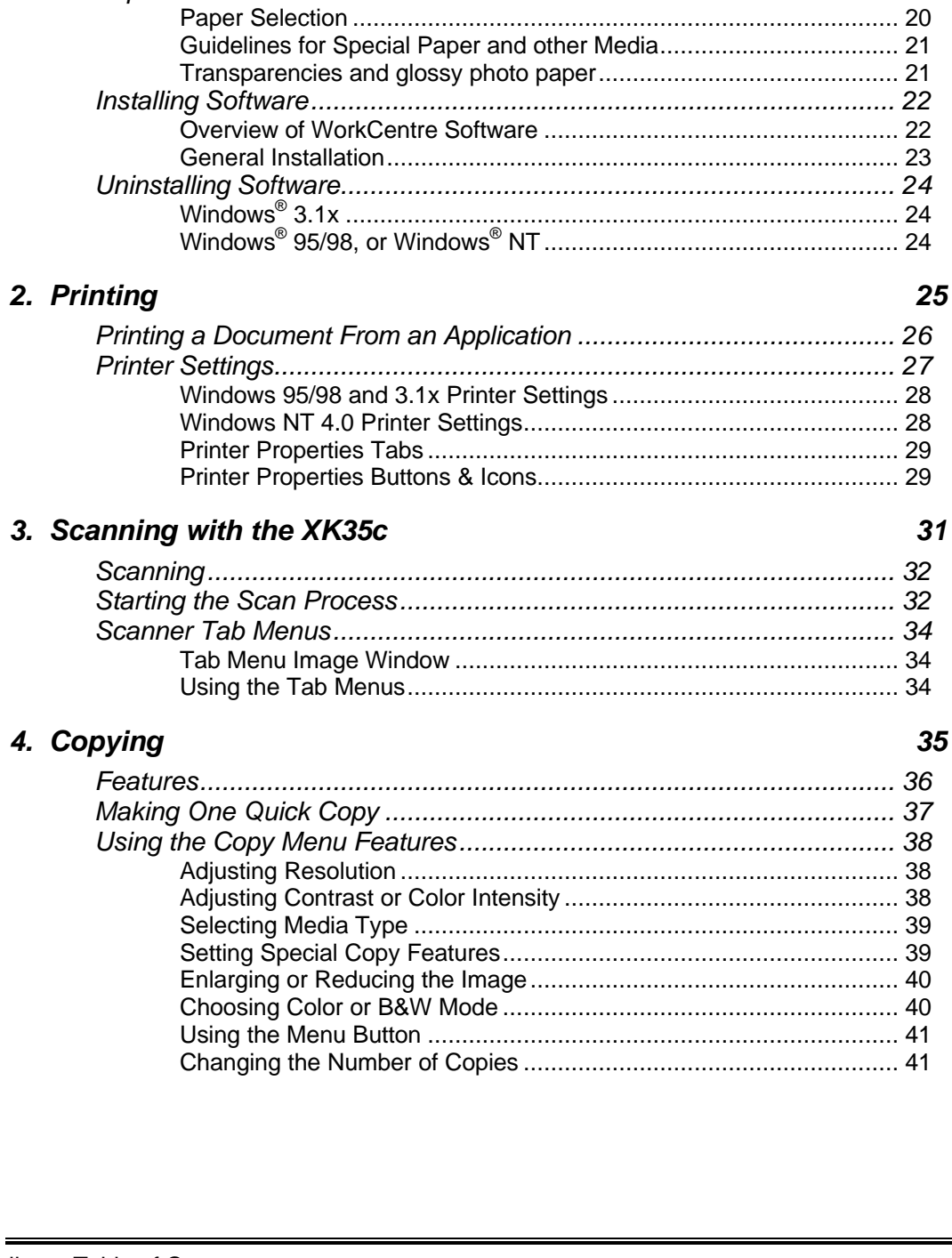

### *5. Maintenance 43*

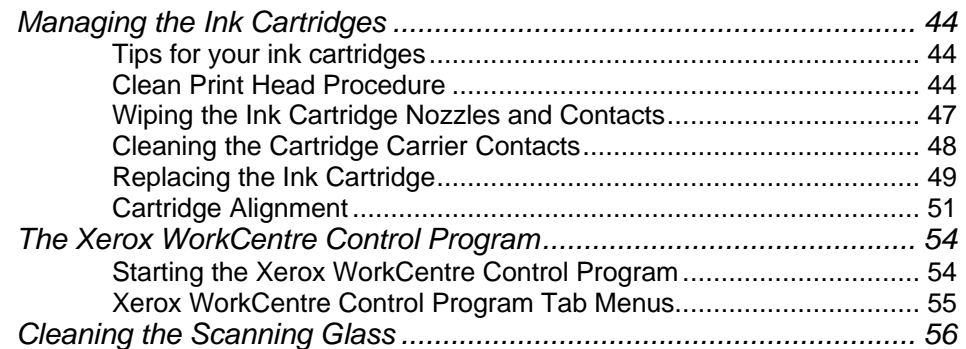

#### *6. Troubleshooting 57*

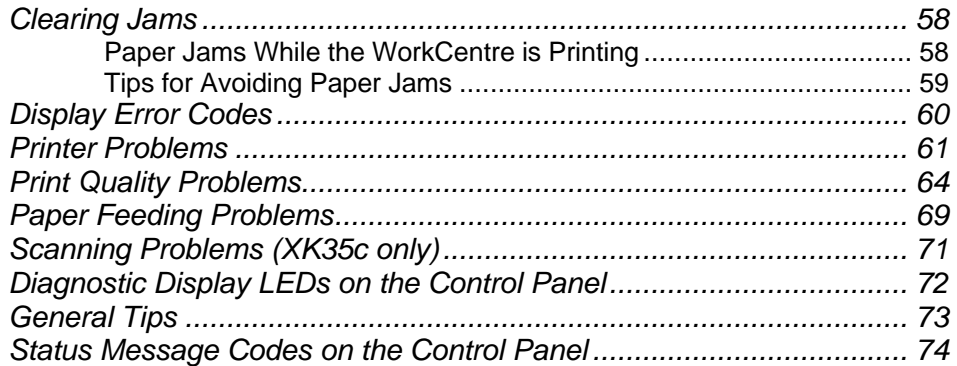

### *Appendix 75*

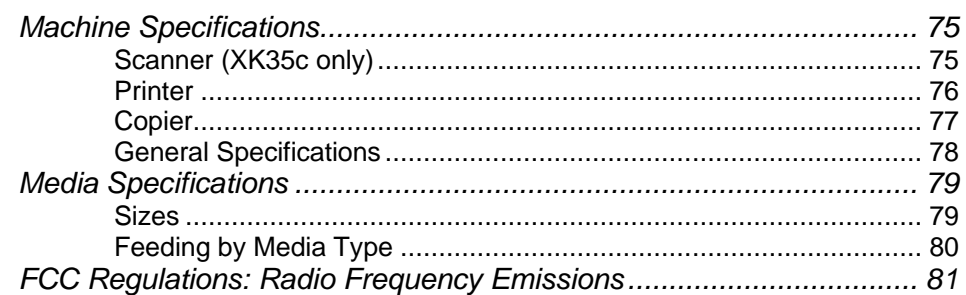

#### *Index*

This page intentionally left blank.

# *Preface*

#### *Safety Notes*

Your Xerox WorkCentre XK35c/25c and Xerox supplies are designed and tested to meet strict safety requirements. Included are safety agency examination and approval and compliance to established environmental standards. Please read the following instructions carefully before operating the WorkCentre XK35c/25c, and refer to them as needed to ensure the continued safe operation of your WorkCentre.

*Follow* all warnings and instructions marked on or supplied with the product.

*Unplug* the WorkCentre from the wall outlet before cleaning. Always use materials specifically designated for this product. Use of other materials may result in poor performance and could create a hazardous situation.

*Do not use* aerosol cleaners. Follow the instructions in this User Guide for proper cleaning methods. Never spray anything onto or inside of the WorkCentre.

*Use* supplies or cleaning materials only as directed. Keep all supplies and materials out of reach of children.

*Do not use* the WorkCentre near water, in wet locations, or outdoors.

*Do not place* the WorkCentre on an unstable cart, stand, or table. The WorkCentre may fall, causing personal injury or serious damage to the machine.

### *Safety Notes (continued)*

This product is equipped with a *grounding type plug*. The plug will fit only into a grounded power outlet. This is a safety feature. To avoid risk of electric shock, contact your electrician to replace the receptacle if you are unable to insert the plug into the outlet. Never use an adapter to connect the WorkCentre to a power source receptacle that lacks a ground connection terminal.

The WorkCentre should be operated from the type of power source indicated on the label. If you are not sure of the type of power available, consult your local power company.

*Do not allow* anything to rest on the power cord. Do not locate the WorkCentre where people will step on the cord.

The power supply cord is the *disconnect device* for this equipment. The On/Off power switch does not electrically disconnect the machine from its power source. You must unplug the power supply cord to electrically disconnect the WorkCentre. Ensure that the WorkCentre is installed near an outlet and is easily accessible.

Your machine is equipped with an *energy saving device* to conserve power when the machine is not in use. The machine may be left on continuously.

Slots and openings in the cabinet and in the back and sides of the WorkCentre are provided for *ventilation*. To ensure reliable operation of the WorkCentre and to protect it from overheating, these openings must not be blocked or covered. The WorkCentre should never be located near or over a radiator or heat register. The WorkCentre should not be placed in a built-in installation unless proper ventilation is provided.

*Never push objects* of any kind into the slots of the WorkCentre as they may touch dangerous voltage points or short out parts which could result in a fire or electric shock.

*Never spill liquid* of any kind on the WorkCentre.

*Never remove covers* or guards that require a tool for removal. There are no casual operator serviceable areas within the covers of the WorkCentre.

### *Safety Notes (continued)*

*Never defeat interlock* switches. This WorkCentre is designed to restrict operator access to unsafe areas. Covers, guards, and interlock switches are provided to ensure that the machine will not operate with covers opened.

Use of an *extension cord* with this WorkCentre is not recommended or authorized.

*Avoid direct viewing* of the document lights. The lamps are bright and, while not harmful, they may cause an annoying afterimage. Always keep the document cover closed during operation and storage.

If you need *additional safety information* concerning the WorkCentre XK35c/25c or Xerox supplied materials, you may call the following toll-free number.

In the United States or Canada: **1 - 800 - 828 - 6571**

# *Helpful Hints*

#### *WorkCentre Location*

For reliable operation and copy quality, Xerox recommends:

- **EXEC** Locate your WorkCentre in a well-ventilated room.
- Place the WorkCentre on a flat, level surface.
- Do not block any WorkCentre vents or openings.
- Keep the WorkCentre environment at 60 $^{\circ}$  to 90 $^{\circ}$  F (16 $^{\circ}$  to 32 $^{\circ}$  C) and 40% to 70% humidity.
- Avoid locating the WorkCentre in direct sunlight or extreme changes in temperature or humidity.

#### *Care of Your WorkCentre*

- Clean the WorkCentre Document Glass daily or as required.
- Apply cleaning liquids to a cloth first before applying cleaners to the WorkCentre.
- Store media in a dry area, on a flat surface and in a closed cabinet.
- **No Wrap partially used reams of media tightly.**

# *Calling for Service and Supplies*

#### *Service*

A Xerox Customer Support Center Representative will assist you in keeping your WorkCentre operational and, if required, will arrange for service. Call one of the following numbers for service. Have your model and serial numbers handy. These numbers are found on the Xerox label on the middle lower back of the machine.

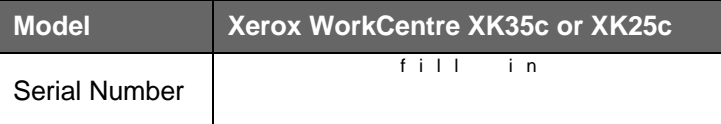

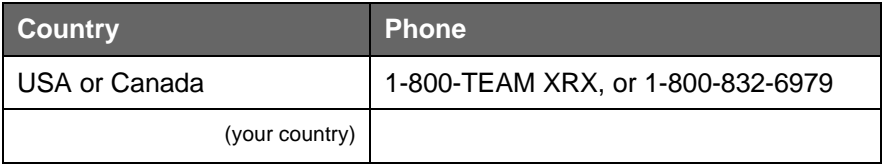

Visit the Xerox Web site at **http://www.xerox.com** for additional product information.

#### *Supplies*

To order supplies for your WorkCentre, call or visit your local retailer or visit their Web site. If your store does not stock these items, you may call the following number.

In the United States and Canada:

Xerox SupplyNet toll free at: **1 – 800 – 822 – 2200**

Part Numbers for Consumables:

Black Ink Cartridge: 8R7881

Color Ink Cartridge: 8R12591

**CAUTION: Non-Xerox ink cartridges will not fit correctly into the WorkCentre cartridge compartment, and may damage the machine.**

# *It's Illegal*

### *In the USA*

It is against US law to copy copyrighted material without permission of the copyright owner unless the copying falls within the "Fair Use" or library reproduction rights of the copyright law. Further information on these U.S. provisions may be obtained from the Copyright Office, Library of Congress, Washington, D.C. 20550, or telephone the Copyright Office at (202) 707- 9100 and ask for circular 21. Copying of other items may be prohibited. If you have any questions, seek legal advice.

#### *In Canada*

In Canada it is against the law to copy copyrighted material without permission of the copyright owner, unless the copying falls within the private study, research or criticism provision of the copyright law. Copying of other items may be prohibited. If you have any questions, seek legal advice.

# *Machine Registration*

In order to activate your WorkCentre warranty, please take a moment to register this product. Use one of the following methods:

- **FAX your registration (model number, serial number and date of** purchase) to 1-800-594-5023, or
- Mail in the registration card (the mailing portion of the Warranty Card), or
- Call 1-800-TEAMXRX (1-800-832-6979)

You will need the model number, serial number and date of purchase when registering your WorkCentre.

*NOTE: Save a copy of the registration card and the bill of sale as proof of purchase for future reference.*

# *System Requirements*

Proper operation of the WorkCentre for printing (XK35c and XK25c) and scanning (XK35c only) requires that your PC meets or exceeds the following system requirements:

- IBM compatible personal computer:
	- Minimum configuration: 486DX, 200MHz, 16 MB RAM, 20 MB free hard disk space\*, Windows 3.1x
	- Recommended configuration: Pentium II, 200MHz, 32 MB RAM, 20 MB free hard disk space\*, Windows 3.1x
- Windows<sup>®</sup> operating environment (Windows<sup>®</sup> 3.1x, Windows<sup>®</sup> 95, Windows® 98, Windows® NT 4.0)
- 16 MB or more RAM (Windows® 3.1x), 32 MB RAM (Windows® 95, 98), and 32 MB RAM (Windows $^{\circledR}$  NT 4.0)
- <sup>n</sup> A USB cable is supplied for printing and scanning functions. If you do not have a USB port on your PC and you want printing and scanning (XK35c only) functions, you must supply an IEEE 1284 bi-directional parallel cable, maximum 6 feet.

\* 20 MB minimum hard disk space required for driver installation only. If installing the additional software, an additional 90MB free hard disk space is required (70MB for Pagis Pro®, 20MB for MGI PhotoSuite®).

Xerox provides a print driver, TWAIN scanner driver and Control Program (for ink cartridge management). Pagis Pro and MGI PhotoSuite are provided (XK35c only) if you do not already have a scanner/image editor program; these two software applications require Windows 95/98 or NT 4.0.

# *1. Getting Started*

This section describes the installation and setup of your WorkCentre. The following topics are included:

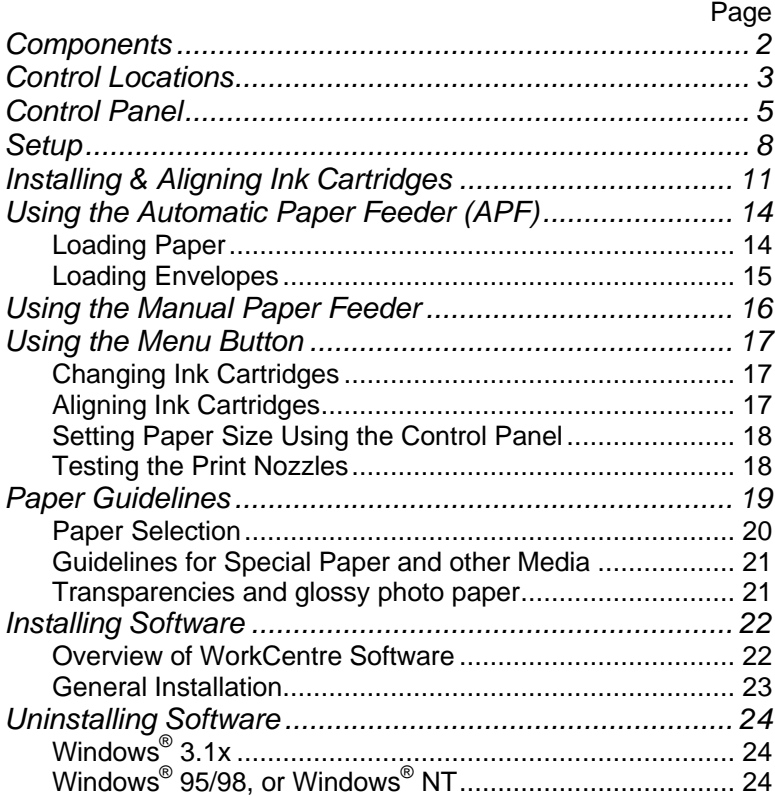

## *Components*

The following components are provided with your WorkCentre. Please examine the carton contents. If any component is missing, contact the Xerox Customer Support Center (see *Calling for Service and Supplies*).

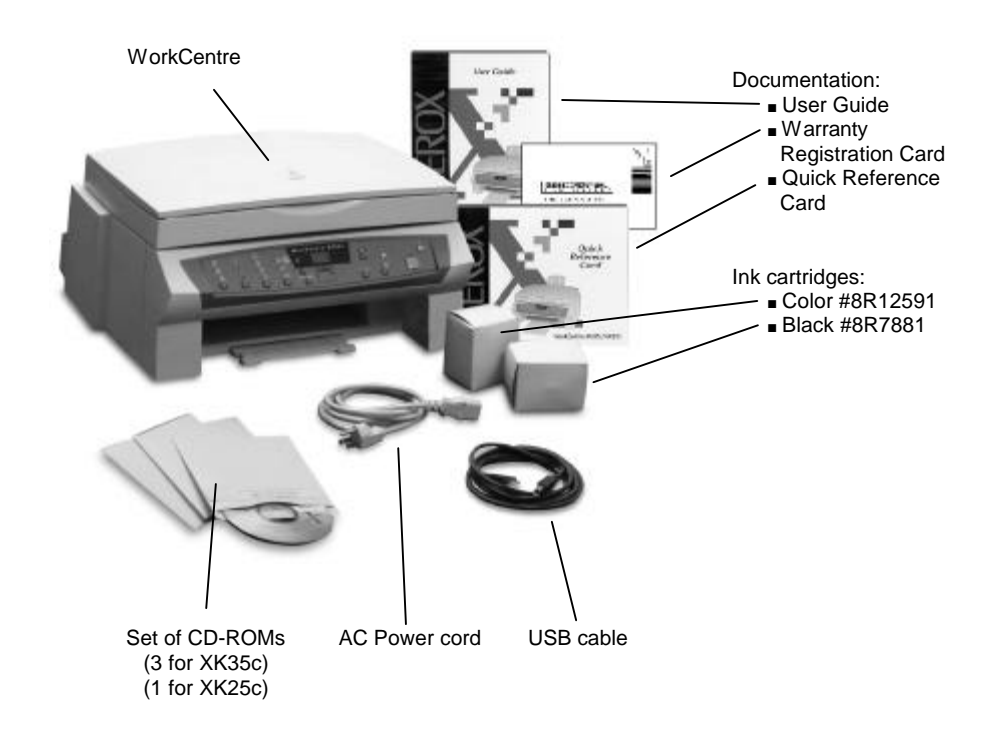

*NOTE: The black ink cartridge that is initially supplied with the WorkCentre is a standard capacity cartridge. This initial black cartridge may run out of ink before the low ink Diagnostic Display LED turns on. Replacement black cartridges (#8R7881) are high capacity.*

# *Control Locations*

Take a moment to familiarize yourself with the machine's components and controls and their locations.

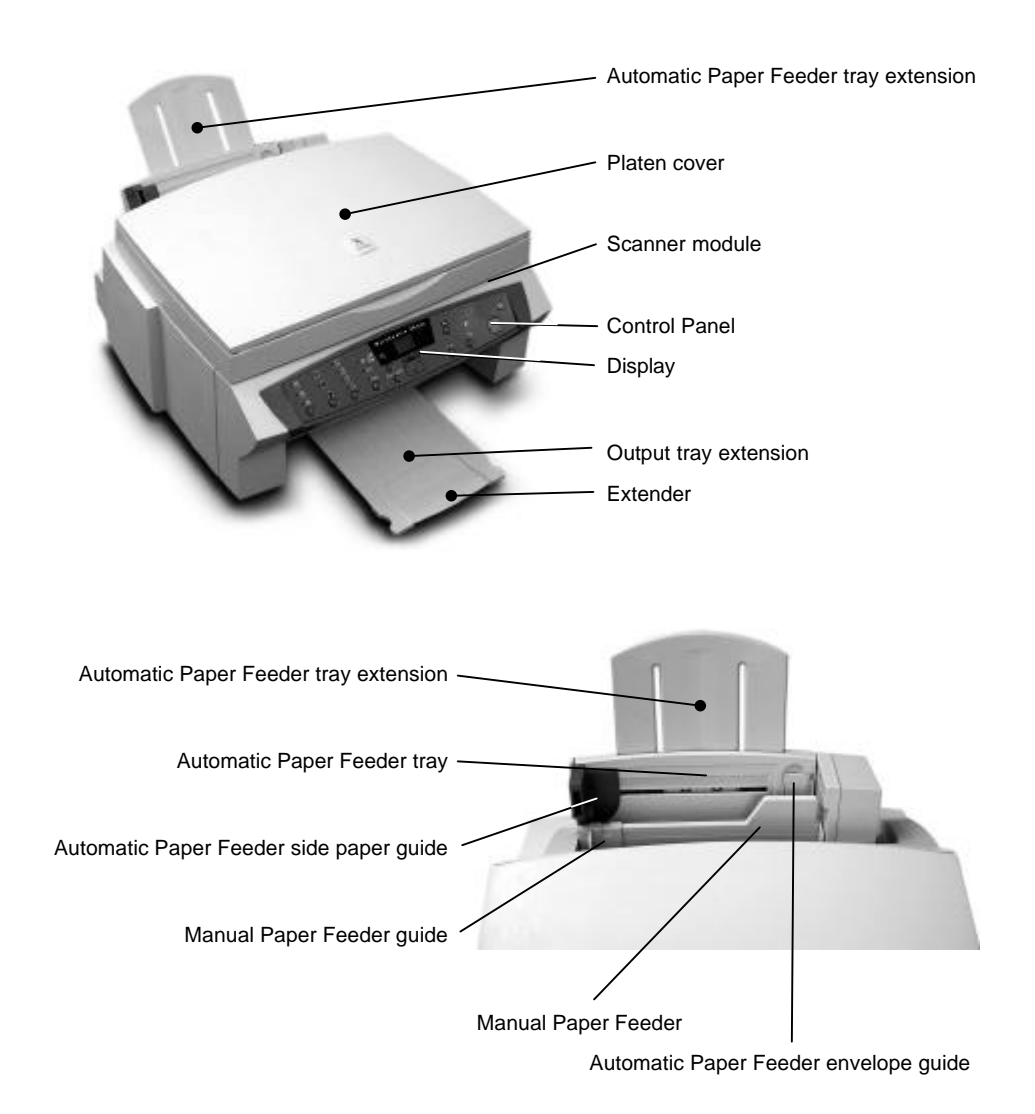

# *Control Locations (continued)*

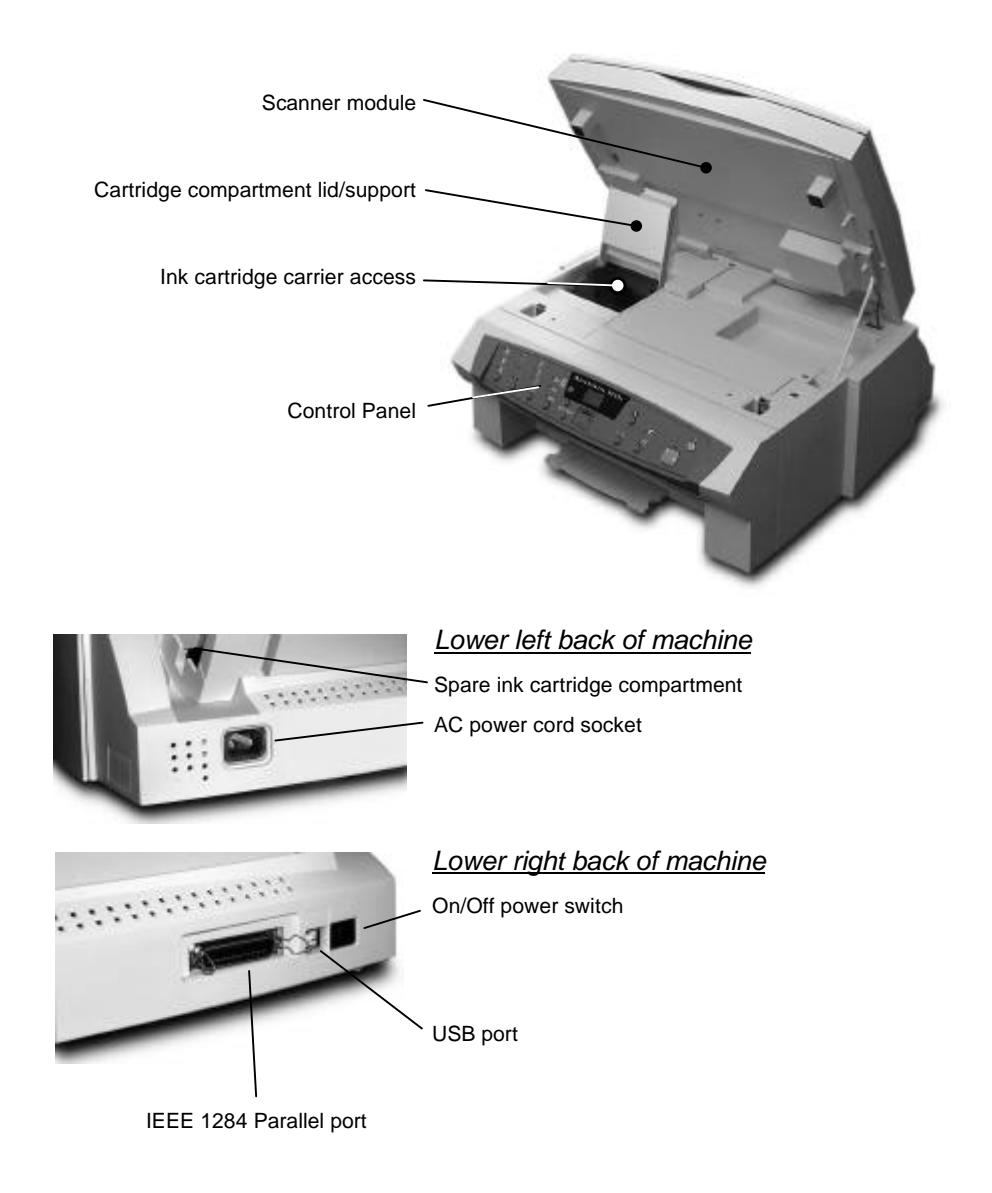

# *Control Panel*

Use the following graphic to locate the buttons, Diagnostic Display LEDs and Display on the WorkCentre Control Panel.

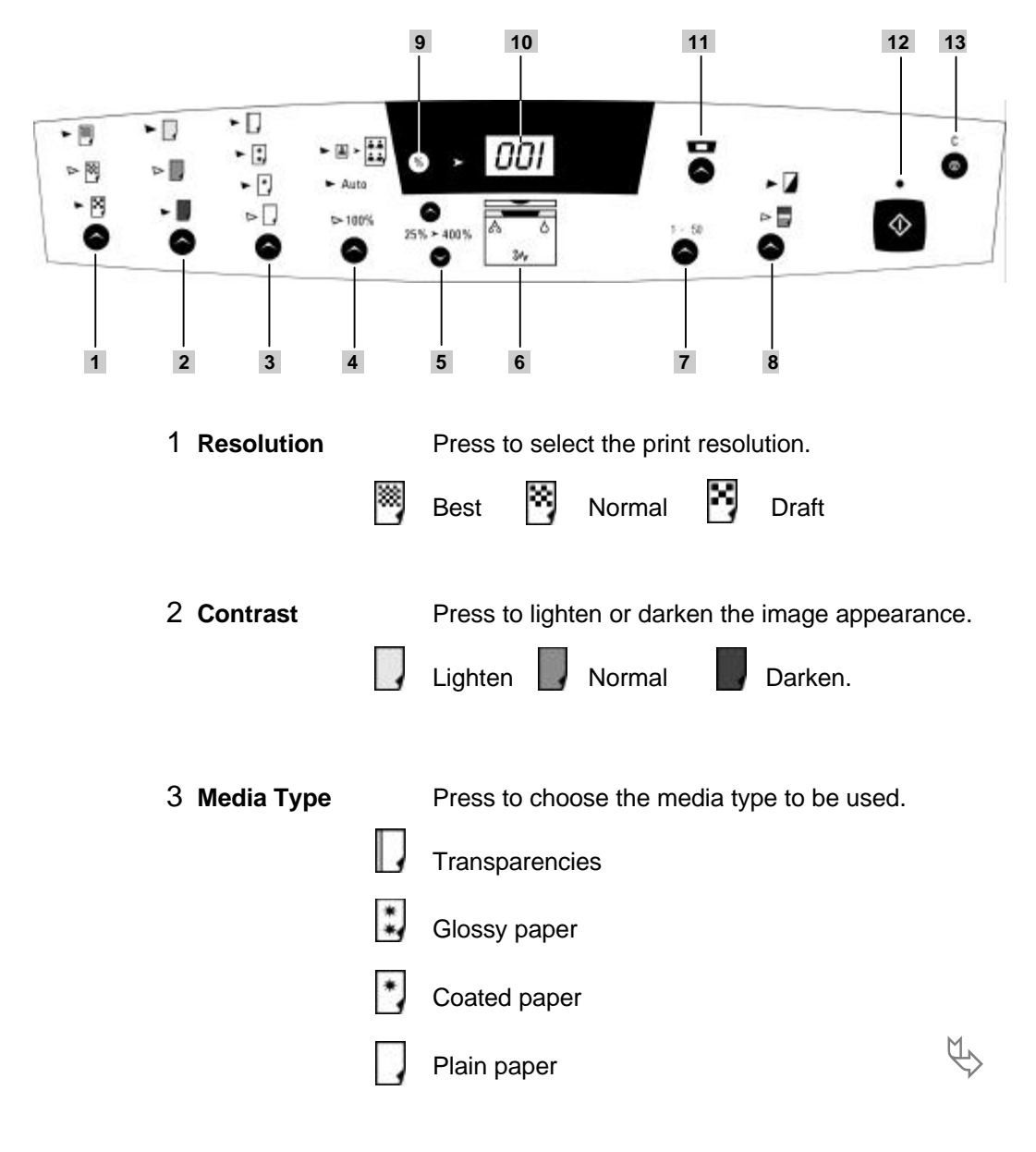

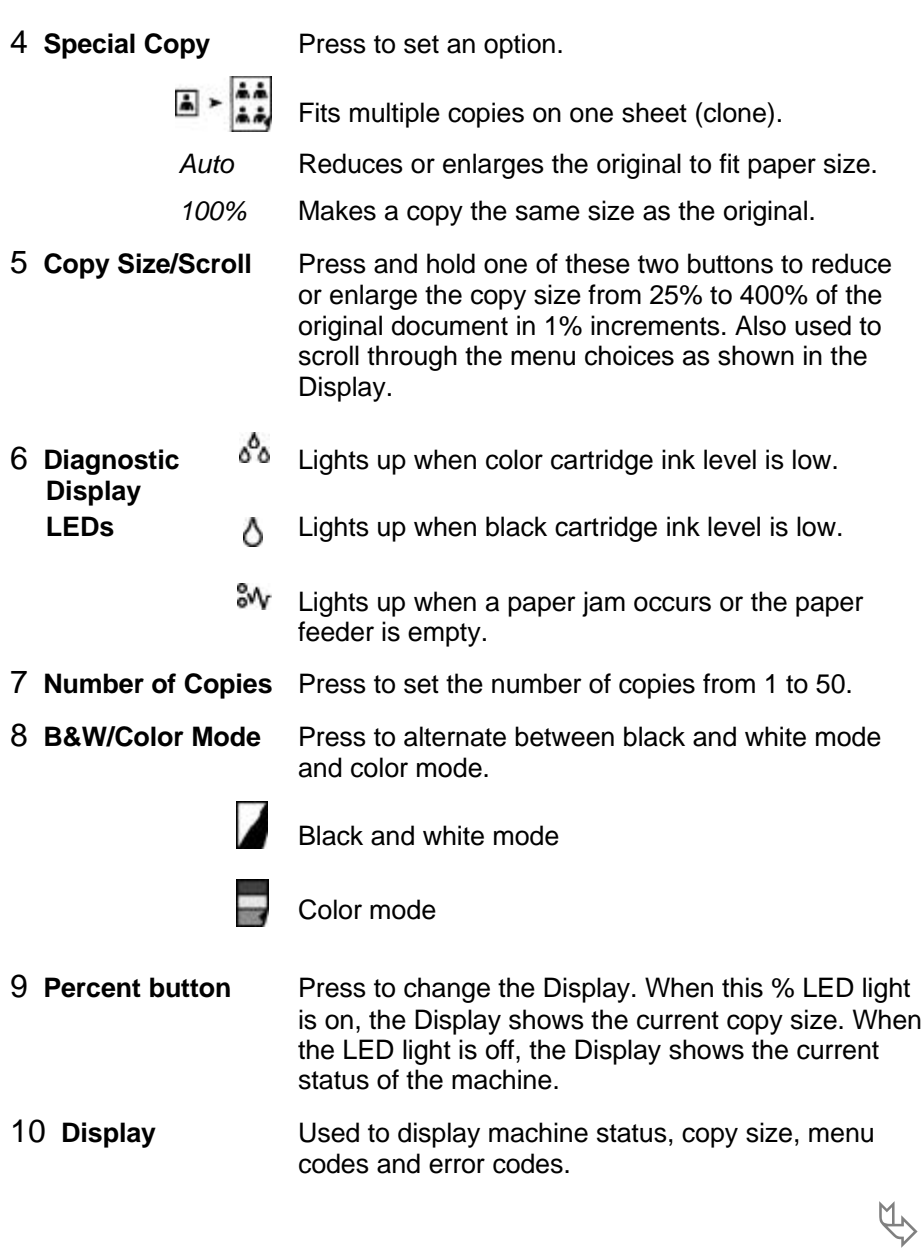

11 **Menu** Press this button to enter Menu Mode. Each time you press this button, the Display shows the menu code:

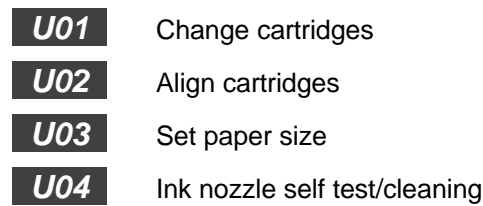

- 12 **Start** Press to start operation or activate your selection.
- 13 **Stop/Cancel** Press to stop an operation or cancel a selection. This action restores all copy menus to default settings in standby mode.

# *Setup*

Use the following procedure to initially set up your WorkCentre.

- 1 Open the **shipping carton** on a flat, stable surface. Remove all packing materials and components. Check the set of components with the component list. If any components are missing, call 1-800-TEAM XRX (1-800-832-6379).
- 2 Remove the **wrapping** from the machine, and place the machine in its work location. To help guarantee trouble-free operation of your machine, place it on a flat, stable surface near your workstation. Leave enough space to allow for easy paper loading, paper unloading, and opening of the front cover.

*NOTE: Do not place your machine:*

- ◆ *In direct sunlight.*
- u *Near heat sources or air conditioners.*
- ◆ *In dusty or dirty environments.*
- 3 Carefully remove the **shipping tapes** from the machine: the paper exit tray in the front bottom area, both top sides and the paper feeder tray in the back of the machine.

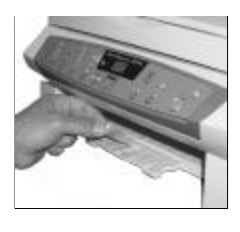

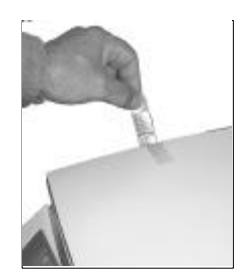

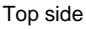

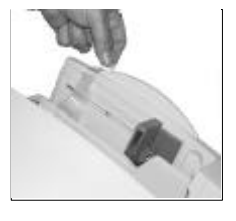

Paper exit tray Top side Paper feeder tray

 $\phi$ 

4 Pull the **extension tray** upwards out of the Automatic Paper Feeder until it snaps into place. Also pull the **paper exit tray** outward from the front base of the machine. Fold out the **extender** from the paper exit tray when copying or printing.

#### 5 Attach a **printer cable**.

- **USB cable** (only for Windows 98 PCs): Plug one end into the USB port on the back of the WorkCentre, and the other USB cable end into the USB port on your PC.
- Or
- **Parallel cable** (not supplied, use IEEE 1284 cable for bi-directional communications): Plug one end of the parallel cable into the matching parallel port on the back of the WorkCentre, and plug the other end of the parallel cable into the matching parallel port on your PC. Swing the two wire clips on the sides of the WorkCentre parallel port inward until they lock firmly inside the notches on the parallel cable connector. Refer to your computer documentation for assistance with this parallel cable procedure.

**CAUTION: Use only one cable – USB or parallel cable. If your PC does not have both a USB port and Windows 98, you must use a parallel cable.**

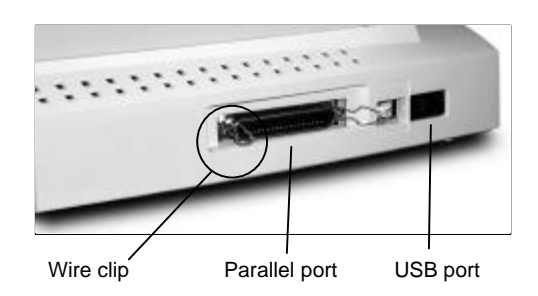

6 Plug one end of the supplied AC **power cord** into the power socket on the back of the machine. Plug the other end into a standard AC power outlet.

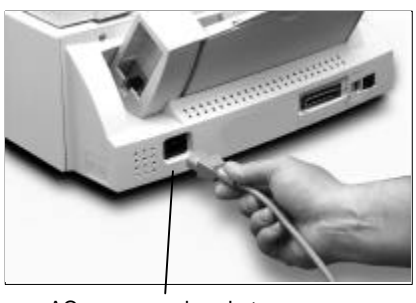

 $\phi$ 

#### *Setup (continued)*

7 Turn the WorkCentre **power switch** on. The switch is located on the rear of the machine, next to the printer ports. Pressing the right, outer side turns the power on; pressing the left, inner side turns the power off.

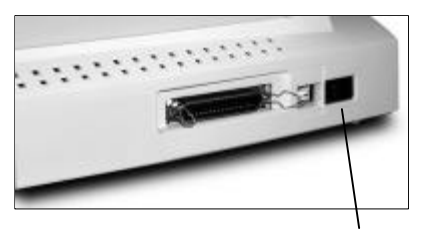

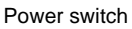

- 8 The Control Panel Display will show *000*in a scrolling manner while the machine is initializing.
- 9 The Control Panel Display will show *001*when it is ready for use. Control Panel mode indicators are set to default values for this setup procedure. When you first power the machine on and there are no cartridges installed, you will see the error code *E02*shown in the Display. This means there is no left (color) cartridge installed. This error code will disappear when you start the next procedure.
- 10 Proceed to the next step *Installing & Aligning Ink Cartridges*.

# *Installing & Aligning Ink Cartridges*

Your machine is a dual cartridge inkjet printer. You must use a black ink cartridge and a color ink cartridge. When viewed from the front of the machine, the color ink cartridge is installed in the left cartridge holder and the black ink cartridge is installed in the right cartridge holder. Use the following procedure to install the two ink cartridges and align them.

When installing ink cartridges, you must provide specific information to the WorkCentre about the cartridges you install. This allows the printer to monitor ink cartridge utilization.

There are two methods of entering cartridge information.

- Using the WorkCentre Control Panel buttons
- Using the WorkCentre Control Program software and a PC

The procedures in this section describe ink cartridge installation without using the WorkCentre Control Program. To install ink cartridges using the WorkCentre Control Program, see Section *5 Maintenance/Control Program.*

1 Load sheets of paper (8.5 x 11 inches) into the Automatic Paper Feeder against the right edge of the paper feeder. Squeeze the side paper guide with two fingers to release the guide, and slide the guide all the way to the left side of the paper tray.

Ensure that the guide is against the left edge of the paper. For best results, use high quality xerographic copy paper or inkjet paper.

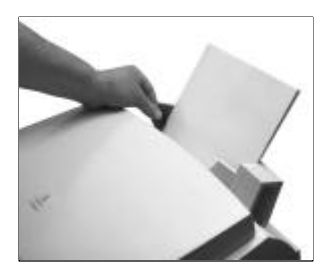

- 2 Open the entire scanner module (not just the document cover) by lifting the front edge upwards.
- 3 Support the scanner module by lifting the cartridge compartment lid/support up so the scanner module rests on the top edge of the lid/support.
- 4 Press the **Menu** button. A *U01*message will appear in the Display. Press **Start**. The cartridge holder will move left to the open change area. The *L-C*message (left cartridge) will appear.

 $\phi$ 

# *Installing & Aligning the Ink Cartridges (continued)*

5 Unpack the black ink cartridge. Remove the sealing tape.

*NOTE: Hold the cartridge carefully. Do not touch the electrical contacts on the side and bottom of the cartridge. Ensure that there are no pieces of tape remaining on the cartridge.*

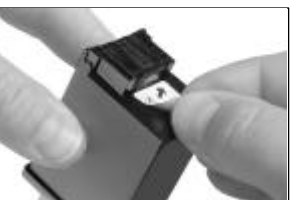

- 6 Insert the black cartridge down into the cartridge holder on the right side of the carrier assembly. Push the cartridge toward the back of the machine until it snaps into place.
- 7 Unpack the color ink cartridge. Remove the sealing tape.
- 8 Insert the color cartridge down into the cartridge holder on the left side of the carrier assembly. Push it toward the back of the machine until it snaps into place.
- 9 Close the cartridge compartment lid/support and scanner module.

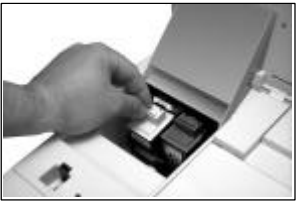

 $\mathfrak{P}$ 

- 10 The *L-C*message (left cartridge) still appears in the Display. Press **Start** to indicate you have just installed the color ink cartridge in the left cartridge holder. Pressing Stop indicates that a new color ink cartridge was not installed (this avoids the alignment procedure).
- 11 The *r-C*message (right cartridge) will appear in the Display. Press **Start** to indicate you have just installed the black Ink cartridge in the right cartridge holder. Pressing Stop indicates that a new black Ink cartridge was not installed (this avoids the alignment procedure).

# *Installing & Aligning the Ink Cartridges (continued)*

- 12 If you pressed Start to either of the two LED messages, the alignment procedure will start. An alignment test pattern sheet will print during which time the Display will show *L-P*. Review this sheet in response to the next series of six LED messages. See an illustration of the alignment sheet in Section 5 *Maintenance/Cartridge Alignment.*
- 13 For the first alignment message, the Display will show "A" plus a number, as, *A15*. Look this number up on the alignment sheet. If the printed lines associated with this number are aligned better than any of the other printed lines in group "A", press **Start**. If there is another set of printed lines that are aligned better, press the appropriate **Copy Size/Scroll** button until the number associated with the best-aligned set appears in the Display. Press **Start**.

*NOTE: The machine will time out after one minute if Start is not pressed, and will return to Standby Mode. The Display will then show 001 . Press Menu repeatedly until you see the code U02 displayed, then press Start to repeat the cartridge alignment process.*

- 14 The Display will show the next alignment message in the series. Repeat step 13 for these remaining five steps, from "B" through "F".
- 15 The Ink Cartridge alignment is completed. Proceed to the next section *Using the Automatic Paper Feeder*.

# *Using the Automatic Paper Feeder (APF)*

#### *Loading Paper*

You can load paper, envelopes, card stocks, labels, or transparencies in the Automatic Paper Feeder. If there is no paper loaded and you attempt to copy or print, the error message *E01*will appear in the Display. The Automatic Paper Feeder can hold a maximum of 100 sheets of plain paper, or 10 envelopes or other print media. Depending upon media thickness, maximum capacity may be reduced.

*NOTE: If you experience problems feeding any media in the Automatic Paper Feeder, place the media into the Manual Paper Feeder one sheet at a time.*

- 1 Pull the Extension Tray on the Automatic Paper Feeder all the way up until it snaps into place.
- 2 Prepare the print material for loading. For paper, flex paper back and forth. For transparencies, fan the stack to prevent feeding failures. Do not fold or crease the paper. Straighten the edges on a level surface.

*NOTE: For transparencies, be sure to use transparency stock approved for use with inkjet printers. Refer to the packaging for the transparency stock to determine the print side. Hold the transparencies by the edges and avoid touching the print side. Be careful not to scratch or leave fingerprints on the print side.*

- 3 Load the sheets in the Automatic Paper Feeder. It is located behind the Manual Paper Feeder. Ensure that the right edge of the media is in contact with the right side of the feeder. Do not exceed the rated capacity. Do not mix different types of print media. Refer to the following instructions for loading each type of print material.
	- Load paper or transparencies with the print side facing you.
	- Load letterhead paper with the design side facing you. The top edge of the sheet with the logo should enter the printer first.
	- Load 3-hole paper with the hole punches on the left side when printing in landscape orientation or right side (portrait orientation) and the print side facing you.

 $\phi$ 

# *Using the Automatic Paper Feeder/Loading (continued)*

4 Move the side paper guide to the right while squeezing the tab on the side paper guide. Slide the side paper guide until it lightly touches the side of the print media.

*NOTE: Do not press the guide too tightly to the edge of the print media. The guide may bend the media or prevent the media from feeding.*

5 When you print a file from your PC using the Automatic Paper Feeder, make sure that you select the source and the correct paper size from your PC software application before starting your print job. You can also set paper size at the Control Panel.

#### *Loading Envelopes*

When printing envelopes, remember to use the envelope guide in the Automatic Paper Feeder.

To load envelopes:

1 Pull the envelope guide out towards you until it snaps into place at a right angle to the paper tray.

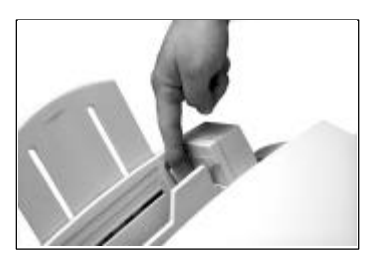

- 2 Load envelopes with the address side facing you. The end of the envelope with the stamp area must enter the feeder first. The right edge of the envelope must align with the raised edge of the envelope guide.
- 3 Squeeze the side paper guide and move it to the right until it lightly touches the envelopes.

*NOTE: If envelopes jam while printing, try reducing the number of envelopes in the Automatic Paper Feeder. Fan the envelopes back and forth.*

**CAUTION: Do not feed stamped envelopes. Never use envelopes with clasps, snaps, windows, coated linings, or self-stick adhesives. These envelopes may severely damage the printer.**

# *Using the Manual Paper Feeder*

The Manual Paper Feeder is located in front of the Automatic Paper Feeder. Use the Manual Paper Feeder to feed paper one sheet at a time into your machine.

When you print a file from your PC using the Manual Paper Feeder, ensure that you select the source and the correct paper size from the Control Panel or your PC software application before starting your print job.

- 1 Place the paper in the Manual Paper Feeder and adjust the Manual Paper Feeder guide to the width of the print material.
- 2 Slide the guide to the right until it lightly touches the left edge of the print media.

*NOTE: Do not press the guide too tightly to the edge of the print media. The guide may bend the media or prevent the media from feeding.*

3 Ensure that the media is fed into the machine as far as it will go.

# *Using the Menu Button*

The **Menu** button (located to the right of the Control Panel Display) is used for ink cartridge functions. Each function is associated with a message code starting with the letter "U".

When you first press the **Menu** button, you will see the code *U01*. Repeated pressing of the **Menu** button will cycle through the codes. When you select the function you want, press **Start** to begin the procedure. The functions are:

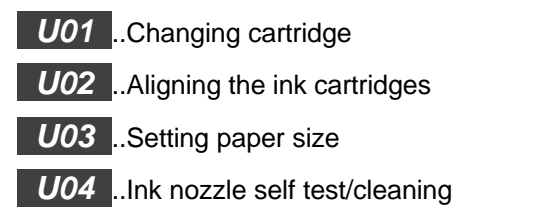

*NOTE: During any Menu operation, if you do not take any action (press any buttons) for one minute, the machine will return to standby mode. The Display will then show 001 .*

### *Changing Ink Cartridges*

Press the **Menu** button until you see the code *U01*. See *Installing & Aligning Ink Cartridges* earlier in this section or Section 5 *Maintenance/Replacing Ink Cartridges* for details.

### *Aligning Ink Cartridges*

Press the **Menu** button repeatedly until you see the code *U02*. See *Installing & Aligning Ink Cartridges* earlier in this section or Section 5 *Maintenance/Aligning Ink Cartridges* for details.

#### *Setting Paper Size Using the Control Panel*

You can load A4, letter or legal-sized paper. Your WorkCentre is preset to letter size. If you load A4 or legal-sized paper, you must set the machine to the correct paper size.

- 1 Press the **Menu** button on the Control Panel repeatedly until *U03*is shown in the Display.
- 2 Press **Start**. *P01*is displayed (letter size).
- 3 If necessary, press one of the **Scroll** buttons to choose either *P02*for A4 paper or *P03*for legal-sized paper.

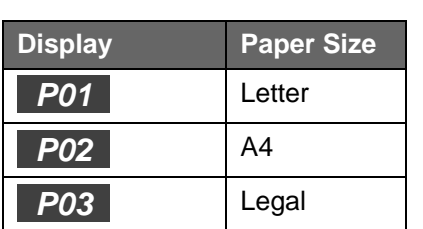

4 Press **Start** to confirm the new setting.

#### *Testing the Print Nozzles*

Press the **Menu** button repeatedly until you see the code *U04*. See Section 5 *Maintenance/Clean Print Head Procedure* for details.

# *Paper Guidelines*

When selecting or loading paper, envelopes or other special media, keep these guidelines in mind:

- Attempting to print on damp, curled, wrinkled or torn paper can cause paper jams and poor print quality.
- **Note only high quality, inkjet-grade paper.** Avoid paper with embossed lettering, perforations or texture that is too smooth or rough.
- Store paper in its ream wrapper until ready to use. Place cartons on pallets or shelves, not on the floor. Do not place heavy objects on top of the paper, whether it is packaged or unpackaged. Keep it away from moisture, or other conditions that can cause it to wrinkle or curl.
- Moisture-proof wrap (any plastic container or bag) should be used during storage to prevent dust and moisture from contaminating your paper.
- **Net Always use paper and other media that conform to those listed under** Specifications in the Appendix.
- Use only well constructed envelopes with sharp, well creased folds.
	- DO NOT use envelopes with clasps and snaps.
	- DO NOT use envelopes with windows, coated linings, self-stick adhesives or other synthetic materials.
	- DO NOT use damaged or poorly made envelopes.

#### *Paper Selection*

One of the most important things you can do to assure the best possible printing performance of your machine is to select the correct paper. Your machine produces letter quality print on most plain bond papers, including cotton bond and photocopying papers; it does not require special ink jet papers. However, the print quality varies with different paper types. Be sure to test a type of paper before you purchase a large quantity.

#### Plain Paper

The machine supports paper sizes of letter, legal and A4 in portrait orientation. You can use regular copier paper, cotton bond papers and typical letterhead. Always use paper without curls, folds, staples or damaged edges.

#### Inkjet Paper

This paper has been developed specifically for printing with inkjet printers. It will produce high quality documents that compare favorably to those produced with a laser printer.

#### Coated Paper

The coated paper has been developed for high quality printing with minimal or no smearing or running when in contact with water or damp surfaces, making it a good choice for damp or rainy environments.

#### Glossy Photo Paper

Glossy photo paper is a high gloss, thicker paper that produces the look and feel of a photograph. Use this paper to produce photo-realistic prints.

#### Transparencies

Your transparencies will possess excellent contrast, sharpness and color.

#### Iron-on Transfers

Use inkjet T-shirt transfer paper to create and personalize T-shirts, sweatshirts, aprons, tablecloths, napkins, tote bags, and anything else your imagination allows! Use on any cotton or cotton/poly blend fabric. Follow instructions that come with the transfer paper.

#### Greeting Card Stock

Get the most out of card making software with Greeting Cards. These cards give your unique, personalized cards the look and feel of professional cards. You can create cards, invitations, announcements and more.

#### *Guidelines for Special Paper and other Media*

Be sure to read any instructions that come with your special paper. These instructions provide important information regarding how to achieve the highest print quality with these papers.

- $\blacksquare$  It is recommended that you feed special paper types one sheet at a time.
- **n** Store unused media flat. Do not remove papers from their protective packaging until you are ready to use them.
- Store unused media at temperatures between 59 and 86 degrees Fahrenheit (15 to 30 degrees Centigrade). The relative humidity should be between 10% and 70%.
- **n** If the print density of your page is very high, light paper stock may curl slightly due to the large amount of ink. If you need to print dense graphics, try printing on heavier stock.
- Do not use thicker paper than meets the specifications for this machine. Printing with a paper that is thick enough to come in contact with the print head nozzles may damage the cartridge.

#### *Transparencies and glossy photo paper*

- Let the printed sheets dry completely before storing them.
- **Nhen a printed sheet has dried completely, cover the printed side with a** sheet of plain (not coated) paper before storing it; this is recommended even if you place the sheets in a clear file or plastic holder.
- Do not leave the sheets in the paper tray for long periods of time. Dust and dirt may accumulate on the sheets resulting in spotty printing.
- To avoid smudging caused by fingerprints, handle transparencies and glossy photo paper carefully.
- To avoid fading, do not expose the printed sheets to prolonged sunlight.

# *Installing Software*

#### *Overview of WorkCentre Software*

Before the WorkCentre can interface with your computer, you must install print and TWAIN (scanner – XK35c only) driver files. These drivers will enable your computer to properly communicate with the WorkCentre for printing and scanning operations.

All of the necessary print drivers are contained on the Xerox CD-ROM included with your WorkCentre.

Also included on the Xerox CD-ROM is the WorkCentre Control Program. This program helps to manage the WorkCentre machine. See Section 5 *Maintenance/Xerox WorkCentre Control Program*.

In addition to the Xerox software, two optional software applications (XK35c only) are included on separate CD-ROMs. These two applications work with Windows® 95/98/NT 4.0, but not with Windows® 3.1X.

- **Pagis Pro**® 2.0 a suite of scanning applications. See Pagis Pro documentation on the Pagis Pro 2.0 CD-ROM or Pagis Pro online Help for details. You will need to install Pagis Pro using the **setup.exe** file on the Pagis Pro CD-ROM if you do not have a scanning program installed on your PC capable of using the XK35c scanner driver. See Section 3 *Scanning*.
- $\blacksquare$  MGI PhotoSuite® a suite of graphics processing tools. See MGI PhotoSuite documentation on the MGI PhotoSuite CD-ROM or MGI PhotoSuite online Help for details. You can use this software for editing any images scanned by the XK35c. You can install this software using the **setup.exe** file on the MGI PhotoSuite CD-ROM.

When you complete the Xerox software installation, the following items will be installed on your PC:

- Print driver for printing
- TWAIN driver for scanning (XK35c only)
- Control Program for managing the WorkCentre

*NOTE: When you install this software, make sure no other programs are running.*
#### *General Installation*

- 1 Make sure the WorkCentre is connected to your PC.
- 2 Power on the WorkCentre.
- 3 Turn on your PC and start Windows.
- 4 Insert the WorkCentre CD-ROM into your CD ROM drive.

## *Installation for Windows® 3.1X continued…*

- 5 From the File menu of the Windows Program Manager, select **File>Run**.
- 6 Type **d:\Xinstall.exe** (replace "d" with the letter designation of your PC's CD-ROM drive), and click **OK**. Continue with step 7.

## *Installation for Windows® 95/98 or Windows® NT 4.0 continued…*

*NOTE: For USB (Windows 98 only):*

- *a) You will see an Add New Hardware dialog. Select NEXT.*
- *b) Follow screen instructions to load USB driver. When asked for USB driver source, point to Xerox CD. Continue with screen instructions.*
- *c) Go to Step 5 to manually install the XK Series printer and TWAIN drivers.*
- 5 If AutoPlay is not enabled to automatically recognize the CD-ROM, select **Start>Run** (Windows 95/98 and NT 4.0).
- 6 Type **d:\Xinstall.exe** (replace "d" with the letter designation of your PC's CD-ROM drive), and click **OK**. Continue with step 7.

#### *General Installation continued…*

- 7 The WorkCentre software installation program will begin. Follow the onscreen instructions for the rest of the installation.
- 8 Restart your PC to complete the installation process.

# *Uninstalling Software*

To remove the Xerox-supplied software from your PC:

## *Windows® 3.1x*

- In Windows 3.1x, all WorkCentre software components are installed into a single program group.
- Start Windows 3.1x.
- In the Program Manager, double click on the **WorkCentre XK Series Program Group**.
- The WorkCentre Program Group will open.
- Double click on the Program Group containing the component you wish to uninstall.
- The Program Group will open.
- Double Click on the **Uninstall** icon.
- The selected component is uninstalled.

## *Windows® 95/98, or Windows® NT*

- Start Windows.
- Select **Start** > **Programs**.
- Locate the Start Menu Program Item for the component you wish to uninstall.
- Click on the Submenu Uninstall icon for the component you wish to remove.
- A window will open prompting you to confirm that you wish to remove the selected application.
- Click **Yes**.
- Uninstall Shield launches and the component is uninstalled.
- Each software component must be uninstalled one at a time.

# *2. Printing*

This section describes printing from your PC to your Xerox WorkCentre. It includes the following topics:

#### Page

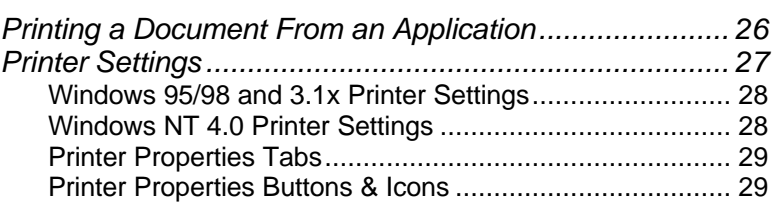

# *Printing a Document From an Application*

This procedure describes the general steps required for printing from various Windows applications. The exact steps for printing a document may vary depending on the application program you are using. Refer to your software application's documentation for the exact printing procedure.

The following steps describe the typical process to print from a Windows environment:

- 1 Ensure that your WorkCentre is properly connected to the computer, the machine is powered on, there is paper in one of the paper feeders and the Display shows the message *001*.
- 2 Verify that you have installed the print driver software for your machine. See *Installing Software*.
- 3 Start the program you are using to create the document, and create or open the document you want to print.
- 4 Choose **Print** or **Print Setup** from the **File** menu. Make sure the WorkCentre is selected as your default printer. Click **Properties** or **Setup** if you want to make any adjustments that are appropriate for printing your document. (See *Printer Settings*)
- 5 Click **OK** to close the Properties dialog box.
- 6 After making any necessary changes to the printing parameters, click **OK** to start the print job.
- 7 During the printing process, the WorkCentre Display will show the message *PCP*, and the WorkCentre Control Program tab menu will appear on your PC screen showing printing progress.

*NOTE: The WorkCentre supports DOS printing when the DOS application is run within the control of the Windows MS/DOS dialog. See Section 5 Maintenance/Xerox WorkCentre Control Program for more information.*

## *Printer Settings*

You can use your machine with all your Windows 3.1x, Windows 95/98 or Windows NT 4.0 applications. Be sure to set the WorkCentre as the default printer for all your Windows operations.

Most Windows software applications allow you to make changes to the printer settings. This includes settings that determine how a print job looks such as page size, paper orientation, and margins. Settings made in the application to create the document will usually override settings made in the printer driver.

All screen captures for the following section are from the Windows 95/98 environment.

*NOTE: You do not need to use any of the Control Panel buttons to use the machine as a PC printer. For example, if you are printing a color document, you do not have to press the Color button on the Control Panel. The Control Panel buttons are used primarily for copying.*

### *Windows 95/98 and 3.1x Printer Settings*

You can access printer settings by using either of these methods:

<sup>n</sup> Select the **File>Print>Properties** or **File>Print Setup** command from within any Windows application. This method will provide access to the Job Finishing, Paper, Document/Quality and Advanced tabs.

Or

■ Select the Xerox WorkCentre printer from the Printers folder, then select **File>Properties** (or select the printer icon in the Printers folder, and click the right mouse button). This method will provide access to the General and Details tabs, as well as the Job Finishing, Page, Main, and Advanced tabs.

*NOTE: Windows 98 also shows the Color Management tab.*

*NOTE: In Windows 3.1x: Go into Print Manager and select the Xerox WorkCentre printer; pull down the Options menu and select Printer Setup. Click the Setup button to view the Page, Main, and Advanced tabs.*

## *Windows NT 4.0 Printer Settings*

The Windows NT 4.0 printer drivers contain many of the same features as the printer drivers for Windows 3.1 and Windows 95/98. However, the names of the tabs and some of the features are different.

You can access the various printer settings by using either of these methods:

<sup>n</sup> Select **File>Print>Properties** or **File>Print Setup** command from within any Windows application. This provides access to the Page Setup, Color, and Features tabs.

Or

Select **Xerox WorkCentre XK Series printer** from the Printers folder, click the right mouse button, then select **Document Defaults** from the drop-down list. This provides access to the General, Ports, Scheduling, Sharing, Security and DOS Printing tabs.

#### *Printer Properties Tabs*

When the Printer Properties are displayed, you can review and change whatever settings are needed for your print job. If accessed through the Printers folder, the Printer Properties Tab Menu consists of six tabs (seven for Windows 98):

- General tab for viewing and changing general Windows 95 printer information. See your Windows 95/98 User Guide for details.
- Details tab for viewing and changing port and timeout parameters. See your Windows 95/98 User Guide for details.
- Color Management tab for adding and removing color profiles associated with your printer. This tab is not shown in Windows 95, only in Windows 98.
- $\Box$  Job Finishing tab for settings Finishing options of booklet, poster, handout or two-sided printing.
- **Paper tab for paper sources and sizes, number of copies, and** orientation.
- Document/Quality tab for document and paper types and for print quality.
- Advanced tab this tab provides access to controls for print image quality.

#### *Printer Properties Buttons & Icons*

- Click OK when done reviewing or making changes.
- **n** Click **Cancel** if you want to exit the tab menus without applying any changes.
- **n** Click **Help** to view the online Help feature and tab menu details.
- <sup>n</sup> Click the **?** icon in the tab dialog menu bar. Position the **?** pointer over the parameter in question and click to see a pop up window explaining that parameter.
- **n** Click the **Defaults** button to reset the parameter values for all tabs to their default settings (i.e., before you made any pending changes).
- **n** Click the **About** button to view the date and version of the print driver software.

This page intentionally left blank.

# *3. Scanning with the XK35c*

This section describes scanning with the Xerox WorkCentre XK35c. The WorkCentre XK25c does not have a Scan To PC function. The following topics are included:

Page

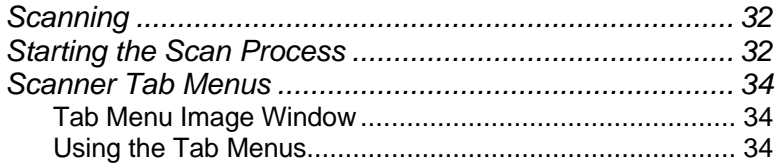

# *Scanning*

You can scan a document with the XK35c. When you installed the XK35c software, the TWAIN driver was also installed. By using a scanning program, such as Pagis Pro (supplied by Xerox on a separate CD-ROM), you can use the XK35c scan function.

While every scanning program is different, follow the basic steps outlined here to invoke the scanner driver tab menus.

## *Starting the Scan Process*

To start the scanning process:

- 1 Ensure that your WorkCentre XK35c machine is properly connected to the computer, the machine is powered on and the Display shows the message *001* .
- 2 Verify that you have installed the TWAIN driver software for your machine. See *Installing Software*.
- 3 With your PC and Windows running, start your scan program. You may have the program represented on your desktop with an icon, or it may be accessed by selecting **Start>Programs>**[program name].
- 4 Select **File>Acquire** or **Acquire Image>Select Source** in the File menu to bring up a list dialog. Select **Xerox WorkCentre XK Series**, then select **OK**. If the **Acquire** command is not available, you will need to use another scan program. The Pagis Pro software program provides an Acquire function.
- 5 Select **File>Acquire Image >Acquire** to invoke the XK35c scanner driver.
- 6 Lift the platen cover, and place your document on the document glass.
- 7 Once you have invoked the scanner driver, the tab menu will be displayed. Click the **Scan** button in the tab menu to start the scan process. When the scanning process begins, the WorkCentre Display will show the message *PCS*.

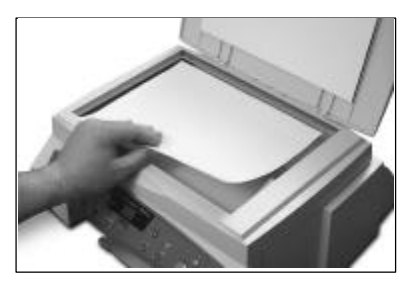

*NOTE: If the scanning process does not begin, try lowering the resolution rate in the tab menu, and repeat the scan step.*

8 Once you have generated a scanned image, you can edit the image using the image editor functions (e.g., MGI PhotoSuite), or print the image using the Print function in the scanning program, or save the image to disk using a function such as Save As in the scanning program.

*NOTE: If you do not close the platen cover or do not contact the document completely with the document glass, scanning quality will be severely reduced.*

## *Scanner Tab Menus*

#### *Tab Menu Image Window*

The Tab Menu displays an image window on the right half of the dialog window. This image window has ruler reference lines for editing. The left half of the dialog window contains the four tab menus and their parameters.

To scan, click the **Scan** button in the lower right corner of the tab menu.

#### *Using the Tab Menus*

The Basic Tab Menu is the first of the scanning driver tab menus, and provides the features of:

- **n** Image Type
- **n** Resolution
- Reduce/Enlarge
- **Descreen**
- **Saved Settings**

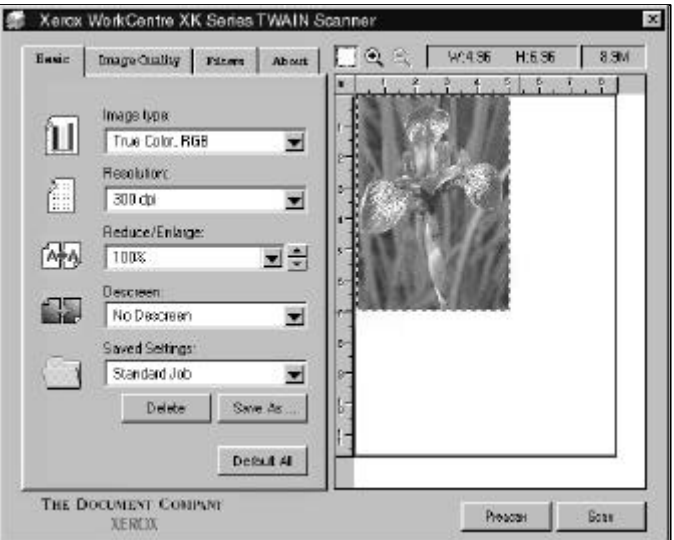

Click on this or the other tab menus to view and change any scanning parameters.

# *4. Copying*

Page

This section describes copying on your Xerox WorkCentre. It includes the following topics:

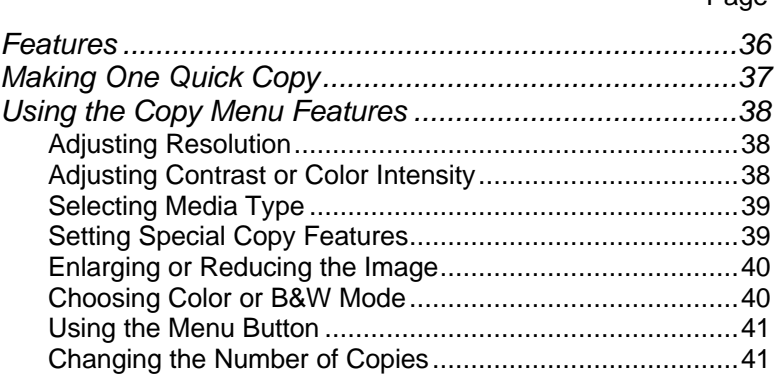

## *Features*

Your WorkCentre is a high quality copier that offers the following features:

- **n Adjustable Resolution** improves the clarity and sharpness of your copies.
- **Adjustable Contrast** obtains the best copy quality for documents containing faint markings or dark images.
- **Bridge Selectable Paper Type** obtains the best copy quality for transparency, glossy paper, coated paper or plain paper.
- **n Clone** multiple images can be printed on one sheet with this feature.
- **Autofit** allows you to reduce or enlarge the original to fit the paper you are using.
- **Enlarge/Reduce** reduces or enlarges the copied image from 25% to 400% of the original document.
- **Multiple Copies** 1 to 50 copies of the document can be made.
- **B&W/Color Mode Selection** allows you to select color mode for a color document.

# *Making One Quick Copy*

Follow this procedure when you need to make one quick copy of your original document.

- 1 Make sure the WorkCentre is powered on. Load paper in one of the paper feeders. The Display should show the message *001*.
- 2 Open the platen cover. Make sure the glass is clean. Load the document on the document glass facing down and pushed against the left and rear guides.
- 3 Close the platen cover.

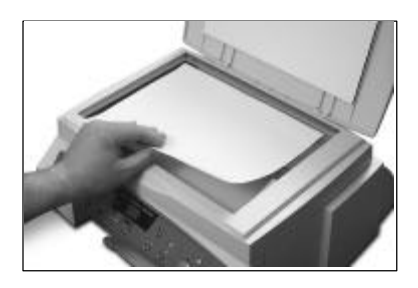

*NOTE: If you do not close the platen cover or do not contact the document completely with the document glass, scanning quality will be severely reduced.*

- 4 Press the **Start** button. The machine will make one copy with the following features:
	- **Normal resolution**
	- Normal contrast
	- Plain paper type
	- 100% copy size (same as original)
	- $\bullet$  Single copy
	- Color mode
- 5 For other copy features and functions, see the next section *Using the Copy Menu Features*.

# *Using the Copy Menu Features*

This section describes all the WorkCentre features available for copying. Use the copy menu buttons to change feature settings before pressing the Start button to begin copying. When you press a feature button, the LED light corresponding to the icon selected will turn on. To select the next option, press the feature button again.

## *Adjusting Resolution*

Each time you press the **Resolution** button, you can choose **Best**, **Normal** or **Draft** mode.

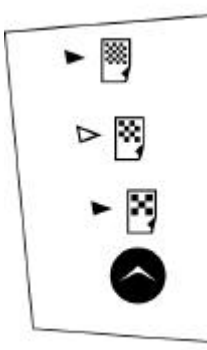

**Best** mode is good for documents with fine detail. The copy quality is very good but the copy speed is slow.

**Normal** mode works well for normal documents (text).

**Draft** mode can be used for fast copying with lower resolution.

# *Adjusting Contrast or Color Intensity*

In black and white mode, the **Contrast** button can adjust the contrast for a document containing faint markings or dark images. In color mode, the **Contrast** button adjusts the color intensity.

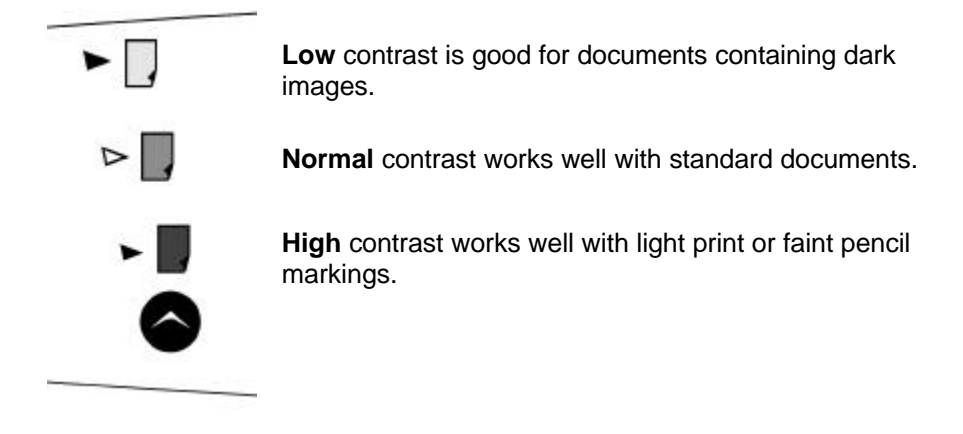

### *Selecting Media Type*

Press the **Media Type** button to select the desired media type.

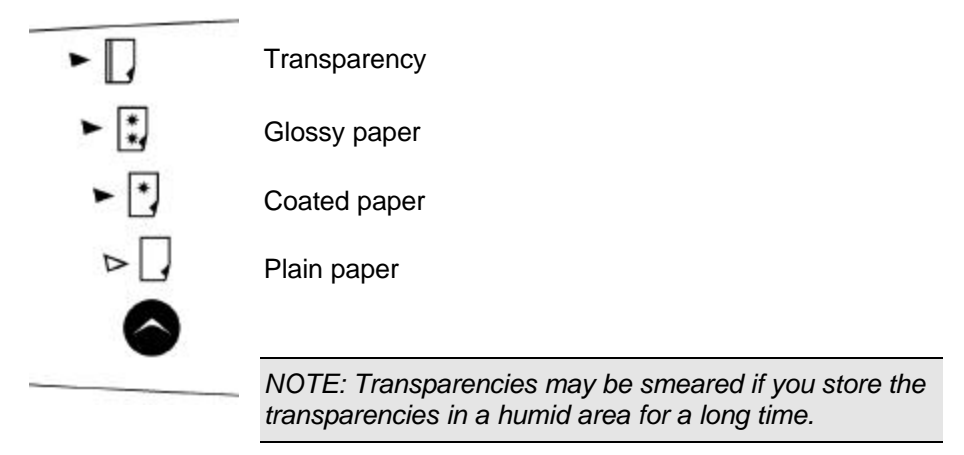

## *Setting Special Copy Features*

You can set the following special features by pressing the **Special Copy** button.

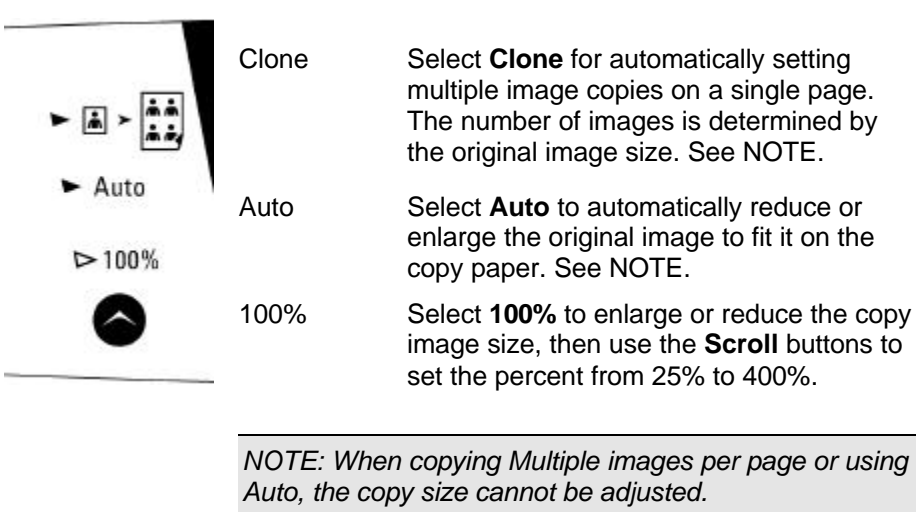

## *Enlarging or Reducing the Image*

You can reduce or enlarge the size of a copied image from 25% to 400% in increments of 1% using the **Copy Size/Scroll** buttons.

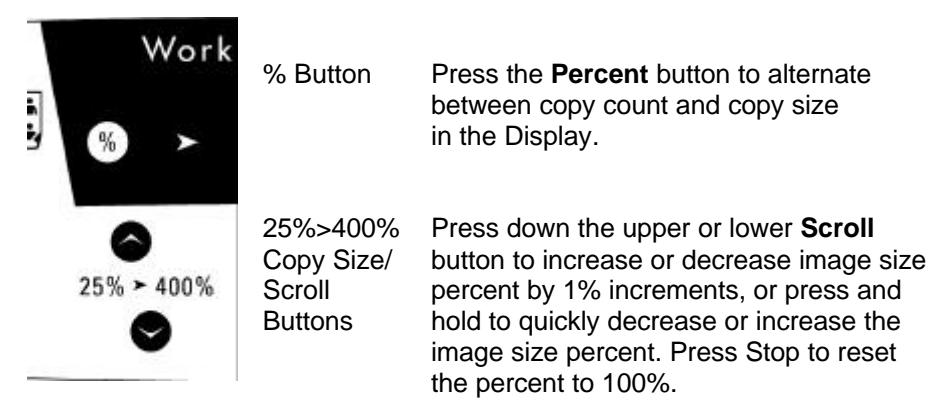

## *Choosing Color or B&W Mode*

Each time you press the **B&W/Color Mode** button, Black&White and Color modes are alternatively selected.

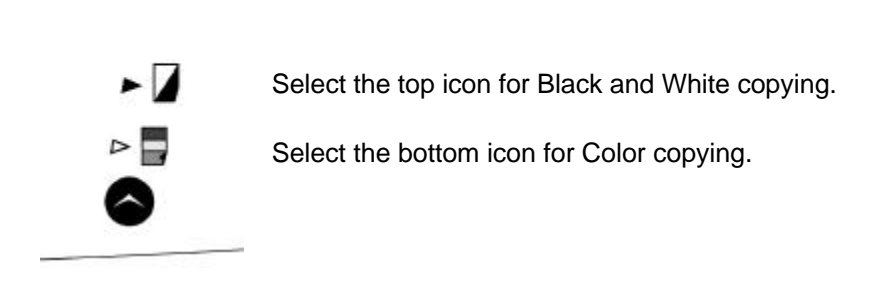

#### *Using the Menu Button*

The Menu button provides a number of functions that let you manage components of the WorkCentre. See Section *1 Getting Started/Using the Menu Button* for details.

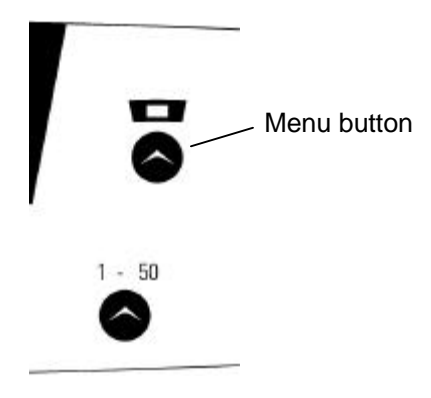

## *Changing the Number of Copies*

You can set the number of copies from 1 to 50. The Control Panel Display shows the selected number.

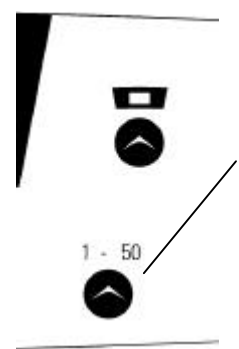

Press and hold down the **Quantity** button to quickly increase the copy number, or press and quickly release the button to increase the copy number by 1 each time you press/release the button. Once the display reaches 50, further pressing of the Quantity button recycles the number to 001. Press Stop to reset the count to 001.

This page intentionally left blank.

# *5. Maintenance*

Page

This section describes maintenance procedures for the Xerox WorkCentre. It includes the following topics:

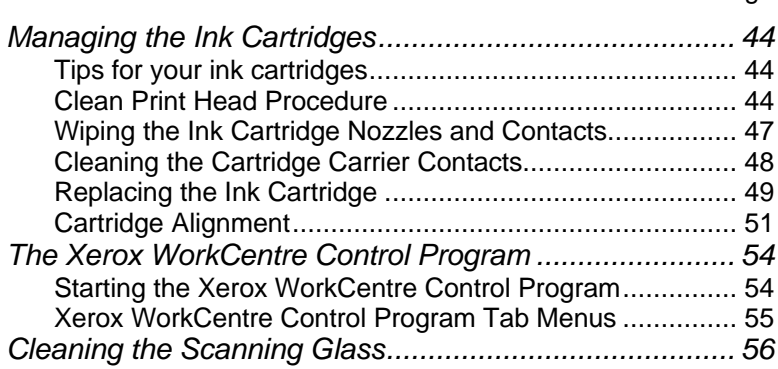

# *Managing the Ink Cartridges*

#### *Tips for your ink cartridges*

To get the maximum benefit from your ink cartridges:

- Do not remove an ink cartridge from its packaging until you are ready to install it.
- **n** Do not refill the ink cartridge. The warranty will not cover damage caused by using refilled cartridges.
- **n** Store the ink cartridge in the same environment as the printer.
- Do not remove an ink cartridge from the printer except to replace it. Immediately replace the ink cartridge or store it in the storage unit. The ink cartridge will not print correctly if removed from the machine and left exposed for an extended period.
- Do not swap the color cartridge with the black cartridge. The color cartridge should be installed in the Left carrier and the black cartridge should be installed in the Right carrier.
- **n** If you have an opened ink cartridge you are not currently using and do not have an available print cartridge storage unit, store it in an airtight plastic bag. Do not leave it exposed to the air for an extended period; this promotes drying out and clogging of the print nozzles.

#### *Clean Print Head Procedure*

You should test the print cartridge when the print is not clear or image information is missing. The problem may be caused by blocked nozzles on the ink cartridge.

This procedure cleans the ink cartridge by purging the nozzles. Then it prints a test so you can see the results.

Use the procedure:

- When you suspect the nozzles are clogged.
- When characters are not printing completely.

#### *Cleaning the Print Head Nozzles From the Control Panel*

This procedure cleans the print nozzles and removes any deposits that may impair printing functions.

To run the procedure:

- 1 Press the **Menu** button repeatedly until the code *U04*appears in the Display. Ensure there is paper in the Automatic Paper Feeder.
- 2 Press **Start**.

The WorkCentre prints a head cleaning test pattern. Notice the series of diagonal lines across the top and bottom of the test pattern. Breaks within a line of the same color indicate a clogged nozzle. Try running this procedure again if you see breaks in the diagonal lines. If the print quality is satisfactory after running the test three times, the print nozzles are clean.

If the print quality of the test pattern is still not satisfactory, go to step 3.

- 3 Remove and reinstall the print cartridge.
- 4 Repeat the Print Head Nozzle procedure.
- 5 If the diagonal lines are still broken, wipe the print cartridge nozzles. See *Wiping the Print Nozzles and Contacts*.

#### *To clean the Print Head Nozzles from your PC:*

In Windows 95/98 or Windows NT 4.0:

- 1 Go to **Start>Programs>Xerox WorkCentre XK Series**. Ensure there is paper in the Automatic Paper Feeder.
- 2 Select Xerox WorkCentre Control Program on LPT1.
- 3 The Control Program window opens.

*NOTE: For Windows 3.1: At system startup, open the Xerox WorkCentre group from Program Manager. Double-click on the Xerox WorkCentre Control Program icon.*

4 Click the **Cartridges** tab, then click **Clean Print Nozzles**. The printer feeds a sheet of paper and prints the nozzle test pattern.

*NOTE: There are minor differences in the appearance of the Cartridges Tab between Windows 95/98 and Windows NT 4.0*

Examine the test pattern. Compare the diagonal same-color lines at the top and bottom of the test pattern. Look for a break in the diagonal lines; a broken line shows clogged nozzles.

If the bottom line shows improvement, rerun this test. If improvement continues, rerun the test. If all nozzles are not printing after running the test three times, continue with step 5.

- 5 If print quality does not improve, remove and reinstall the ink cartridge. Repeat the Print Head Nozzle procedure.
- 6 If the line is still broken, wipe the nozzles and contacts. Refer to *Wiping the Ink Cartridge Nozzles and Contacts*.

#### *Wiping the Ink Cartridge Nozzles and Contacts*

If print quality does not improve after repeating the Print Head Nozzle procedure, the problem may be caused by dried ink on the ink cartridge:

- nozzles
- contacts
- carrier contacts in the printer

Follow this procedure:

- 1 Lift the scanner module. Lift the cartridge compartment lid/support up so the scanner module rests on the top edge of the lid/support.
- 2 Press **Menu** until the code *U01*appears in the Display.
- 3 Press **Start**. The cartridge carrier assembly will move into the open area.
- 4 Remove the ink cartridge. See *Replacing the Ink Cartridge*.
- 5 Use a clean, lint free cloth, dampened with water only, to gently clean the entire copper colored area, including the nozzles and contacts. To dissolve any dried ink, hold the damp cloth against the nozzles for about three seconds. Gently blot and wipe dry.

*NOTE: If you are cleaning a color ink cartridge, be especially careful to wipe the nozzles in only one direction so the colors do not mix.*

- 6 Allow the copper-colored area to dry, then reinstall the ink cartridge
- 7 Close the cartridge compartment lid/support and scanner module.
- 8 Repeat the nozzle test. See *Cleaning the Print Nozzles*.
- 9 If the line is still broken, clean the print cartridge carrier contacts in your machine. See *Cleaning the Cartridge Carrier Contacts*.
- 10 If print quality still has not improved, replace the ink cartridge.

## *Cleaning the Cartridge Carrier Contacts*

- Lift the scanner module. Lift the cartridge compartment lid/support up so the scanner module rests on the top edge of the lid/support.
- Press the **Menu** button until the code *U01*appears in the Display.
- Press **Start**.
- Unplug the power cord from the rear of the WorkCentre.
- Remove both ink cartridges.
- Use a CLEAN, LINT FREE, DRY CLOTH to clean the ink cartridge carrier contacts on the back wall of the carrier.
- Reinstall the ink cartridges.
- Close the cartridge compartment lid/support and the scanner module.
- Plug the power cord into the WorkCentre.
- Test the ink cartridges by running the Clean Print Head procedure. If the print quality is still unacceptable, contact the Xerox Customer Support Center at 1-800-TEAM XRX (see *Preface*/*Calling for Service and Support*).

#### *Replacing the Ink Cartridge*

The ink cartridge includes the ink supply and the print head. Each time you replace the ink cartridge, you are replacing the print head as well.

When you notice the print becomes light or one of the low ink Diagnostic Display LEDs lights turns on, replace your cartridge.

*NOTE: When either of the two ink cartridge Diagnostic Display LED lights turns on during PC printing, the machine continues printing. After PC printing is completed, replace the ink cartridge. Your machine counts ink droplets, and keeps ink low counts for both ink cartridges.*

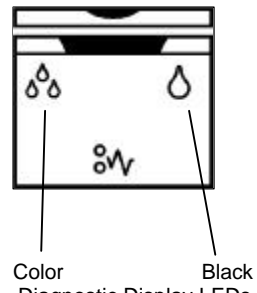

Diagnostic Display LEDs

To replace the ink cartridge, perform the following steps:

- 1 Load paper into the Automatic Paper Feeder.
- 2 Lift and open the entire scanner module. Support the scanner with the cartridge compartment lid/support.
- 3 Press the **Menu** button. A *U01*message will appear in the Display.
- 4 Press **Start**. The cartridge assembly will move to the open change area.
- 5 The LCD window will display the *L-C*message. If you want to change the left cartridge (color) press Start, otherwise press Stop. The message will then change to message *r-C*. If you want to change the right cartridge (black), press Start, otherwise press Stop.
- 6 Pull the handle of the ink cartridge(s) you want to replace toward you until there is a click. Remove the ink cartridge(s).
- 7 Remove a new ink cartridge from its packaging and carefully remove the tape covering the print head. Hold the ink cartridge by the colored tab or black areas only. Do not touch the copper area.

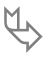

8 Insert the ink cartridge in the cartridge holder, then push the ink cartridge firmly to the rear of the machine until it snaps into place.

If the ink cartridge moves loosely in the carrier, it has not snapped into place. Repeat this step.

9 If you changed the left cartridge (color) press **Start**, otherwise press **Stop**. The message will then change to *r-C* . If you changed the right cartridge (black) press **Start**, otherwise press **Stop**.

If you pressed Start to either of the two LED messages, the alignment procedure will start. An alignment test pattern sheet will print during which time the LED display will show *L-P* .

10 Close the cover and proceed to the *Cartridge Alignment* procedure. Use that particular procedure named *To Align the Cartridge Using the WorkCentre Control Panel*, starting with step 4.

*NO*T*E: If you are interrupted and leave the print carrier in the left side access location for more than 30 minutes, the print cartridge carrier moves to the standby position.*

#### *Cartridge Alignment*

You should print the cartridge alignment test if vertical lines or characters appear crooked. The cartridge alignment test will straighten the vertical lines.

*To Align the Cartridge from your PC:*

- 1 Open the Xerox WorkCentre Control Program on LPT1. Refer to *Starting the Xerox WorkCentre Control Program* and to *Using the Cartridges Tab*.
- 2 Click **Align Cartridges**.
- 3 The printer feeds a sheet of paper and prints the alignment test pattern.
- 4 Examine the test print.

If the vertical lines are straight, no adjustment is needed.

If the lines are not straight, select the number in which the lines appear the straightest and click **OK.**

#### *To Align the Cartridge Using the WorkCentre Control Panel:*

- 1 Press the Menu button on the Control Panel repeatedly until the Message Code *U02*appears in the Display.
- 2 Press **Start**.

*NOTE: The machine will time out after one minute if Start is not pressed, and will return to Standby Mode. The Display will then show 001 . Press Menu repeatedly until you see the code U02 displayed, then press Start to repeat the cartridge alignment process.*

3 An alignment test pattern sheet will print during which time the Display will show *L-P*. Review this sheet in response to the next series of six Display messages.

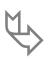

The alignment sheet looks like the following example:

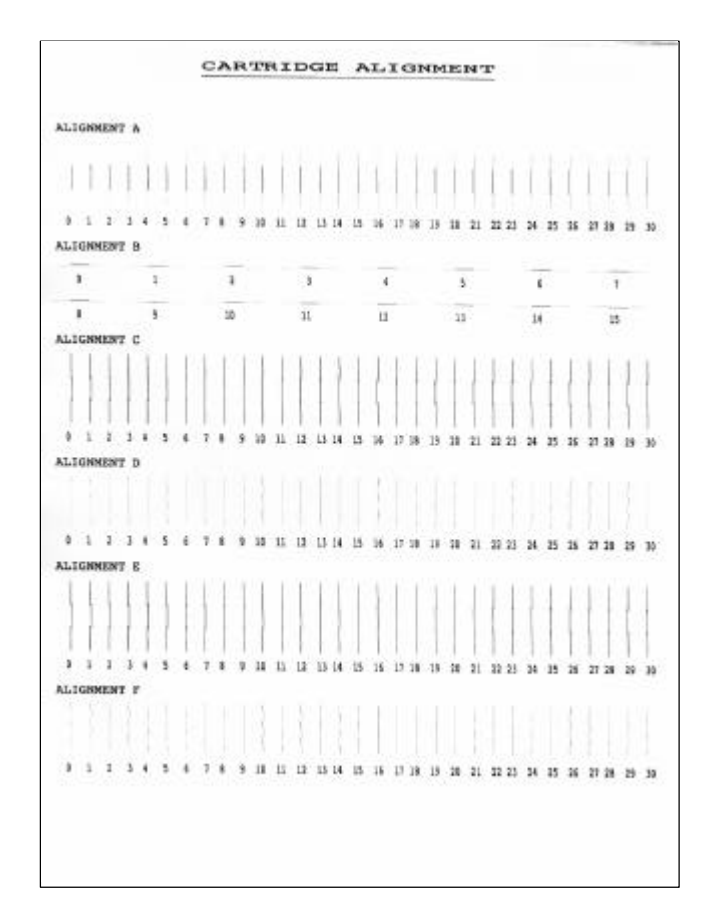

4 For the first alignment message, the Display will show "A" plus a number, as, *A15*. Look this number up on the alignment sheet. If the printed lines associated with this number are aligned better than any of the other printed lines in group "A", press the **Start** button. If there is another set of printed lines that is aligned better, press one of the Scroll buttons until the number associated with the best aligned set appears in the Display. Press Start.

 $\phi$ 

- 5 The Display will show the next number in the series, from "B" through "F". Repeat step 4 for these remaining five steps.
- 6 The Ink Cartridge alignment is completed. The Display will return to showing *001*.

# *The Xerox WorkCentre Control Program*

In addition to the printer driver, the printer software also includes the Xerox WorkCentre Control Program. The Control Program contains setup options that define the operation of your machine.

The Control Program includes five tabs:

- Status Displays the printer status, ink levels, and print job status
- Options Includes setup options
- Cartridges Installs, cleans, or aligns the cartridge
- <sup>n</sup> DOS Printing Includes settings for printing directly from DOS
- <sup>n</sup> About Displays the Control Program version

*NOTE: Select the tab menu Help button for online help with tab menu terms and parameters.*

## *Starting the Xerox WorkCentre Control Program*

*Windows 95/98 and Windows NT 4.0*

- 1 Select **Start>Programs**.
- 2 Choose **Xerox WorkCentre XK Series** from the program list.
- 3 Select **Xerox WorkCentre Control Program**. The **Xerox WorkCentre Control Program** window opens.

#### *Windows 3.1x*

- 1 From the Program Manager at system startup, open **the Xerox WorkCentre XK Series** group.
- 2 Double-click on the Xerox WorkCentre Control Program icon. The **Xerox WorkCentre Control Program** window opens.

## *Xerox WorkCentre Control Program Tab Menus*

When the **Xerox WorkCentre Control Program on LPT1** window opens, click the appropriate tab for the options you want to display. On the appropriate tab, specify your changes. Click **Close** when you are done. Click **Help** on any of the tabs to use the online Help feature.

#### *Using the Status tab*

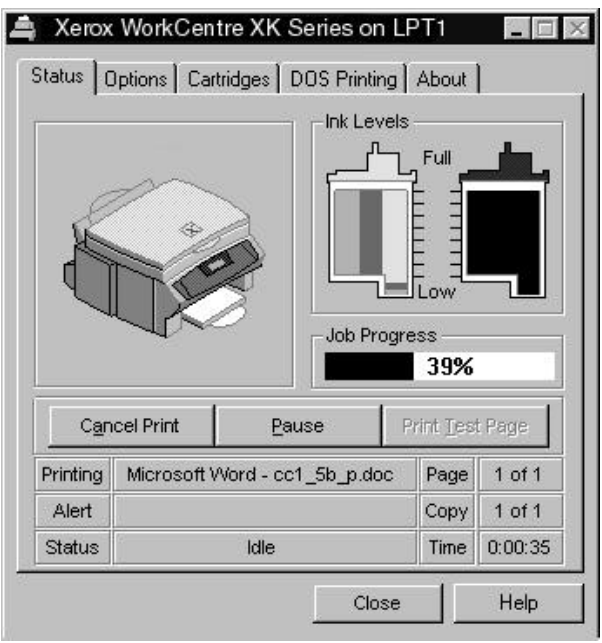

This tab shows the printer status, ink levels, and print job status. The Status tab includes these buttons:

- $\Box$  Cancel Print select this to cancel your print job.
- **n** Pause select this to temporarily pause your print job. Select again to restart the print job.
- **Print Test Page select this to print a sample page.**

The information area displays which job is printing, page and copy counts, printing time, any alert/error messages and status. See graphic example above that shows print job progress at 39% and a print time of 35 seconds.

# *Cleaning the Scanning Glass*

Carefully wipe the scanning glass with a SOFT, DRY CLOTH. If the glass is very dirty, first wipe it with a slightly dampened cloth, then with a dry cloth. Be very careful not to scratch the glass surface.

**CAUTION: Never spray liquid directly onto the scanning glass.**

# *6. Troubleshooting*

Page

This section describes WorkCentre troubleshooting for the following problem areas and messages:

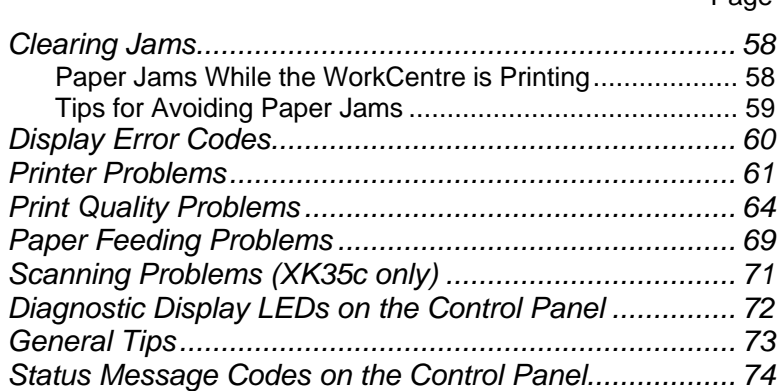

Refer to the specific subsection for a description of the problem and associated solutions.

# *Clearing Jams*

#### *Paper Jams While the WorkCentre is Printing*

By carefully selecting the correct paper type and loading them properly, you should be able to avoid most paper jams. If paper jams occur, an error message *E01* appears in the Display and the paper jam Diagnostic Display icon lights up on the Control Panel. Follow the steps below to clear jam. To avoid tearing paper, pull the jammed paper out gently and slowly.

#### *If Paper is Jammed in the Paper Feed Area at the Rear of the WorkCentre*

- 1 Remove the stack of paper (if necessary).
- 2 Remove the jammed paper by gently pulling it straight up as shown in the graphic.
- 3 After you remove the jammed paper, reload the stack of paper back into the Automatic Paper Feeder with the print side facing you. Before loading, ensure the edges of the stack of paper are even and straight.

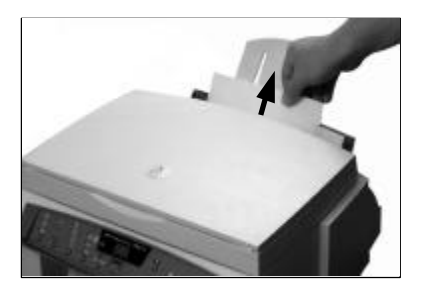

- 4 Adjust the paper guide to match the width of the paper.
- 5 Press **Stop**.

#### *If Paper is Jammed in the Printer Output Area*

If the paper jams as it moves to the printer exit tray, remove the jammed paper by pulling gently on the paper as shown in the graphic and then press **Stop**.

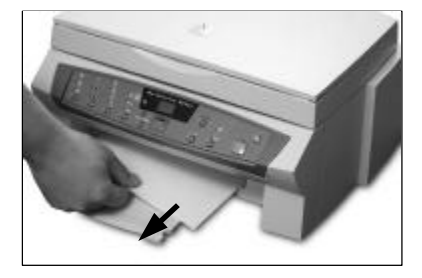
#### *Tips for Avoiding Paper Jams*

By carefully selecting print materials and loading them properly, you should be able to avoid most paper jams. If jams do occur, follow the steps outlined in *Clearing Jams*. If jams occur frequently, make sure that you are following these tips to avoid jams.

- **n** Follow the procedures in *Loading Paper* to load paper properly. Make sure the adjustable paper guides are positioned correctly.
- n Do not overload the paper. Never exceed the maximum capacity of 100 sheets of paper in the Automatic Paper Feeder.
- **Flex, fan, and straighten paper before loading it.**
- **n** Do not load wrinkled, creased, damp, highly curled, or previously stapled paper.
- Do not mix paper types.
- Use only recommended print paper. See Section 1 Getting Started/Paper *Guidelines*
- **Ensure that the recommended print side is facing up when loading paper** into the feeder.
- Store print materials in an acceptable environment.

*NOTE: If the remedies described above do not eliminate the error code in the Display and you are sure that no paper remains in the paper path, do the following:*

*Turn off the power switch, pull the power cord from the wall outlet, wait for at least one minute, then insert the power cord back into the wall outlet. Turn the power switch on. The machine should be at the normal standby mode.*

## *Display Error Codes*

The following error codes appear in the Control Panel Display when your machine has a problem. Use it to identify and solve problems.

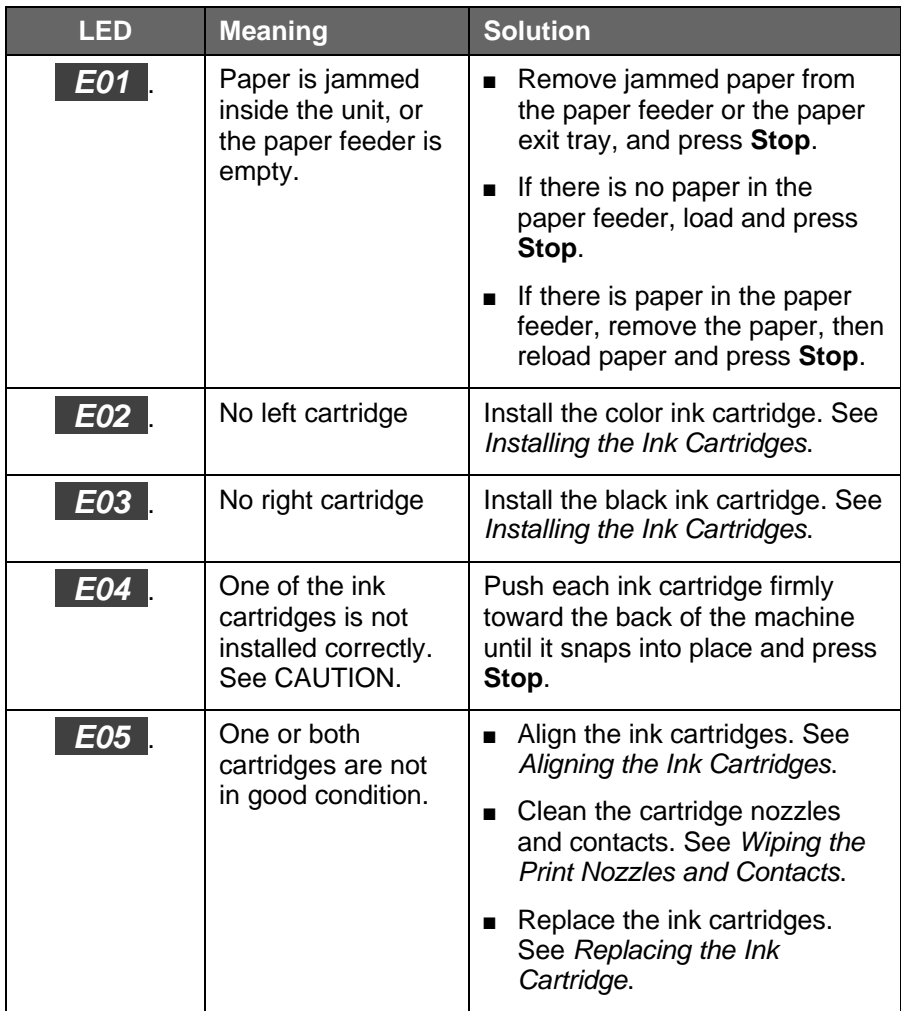

**CAUTION: Non-Xerox ink cartridges will not fit correctly into the WorkCentre cartridge compartment.**

## *Printer Problems*

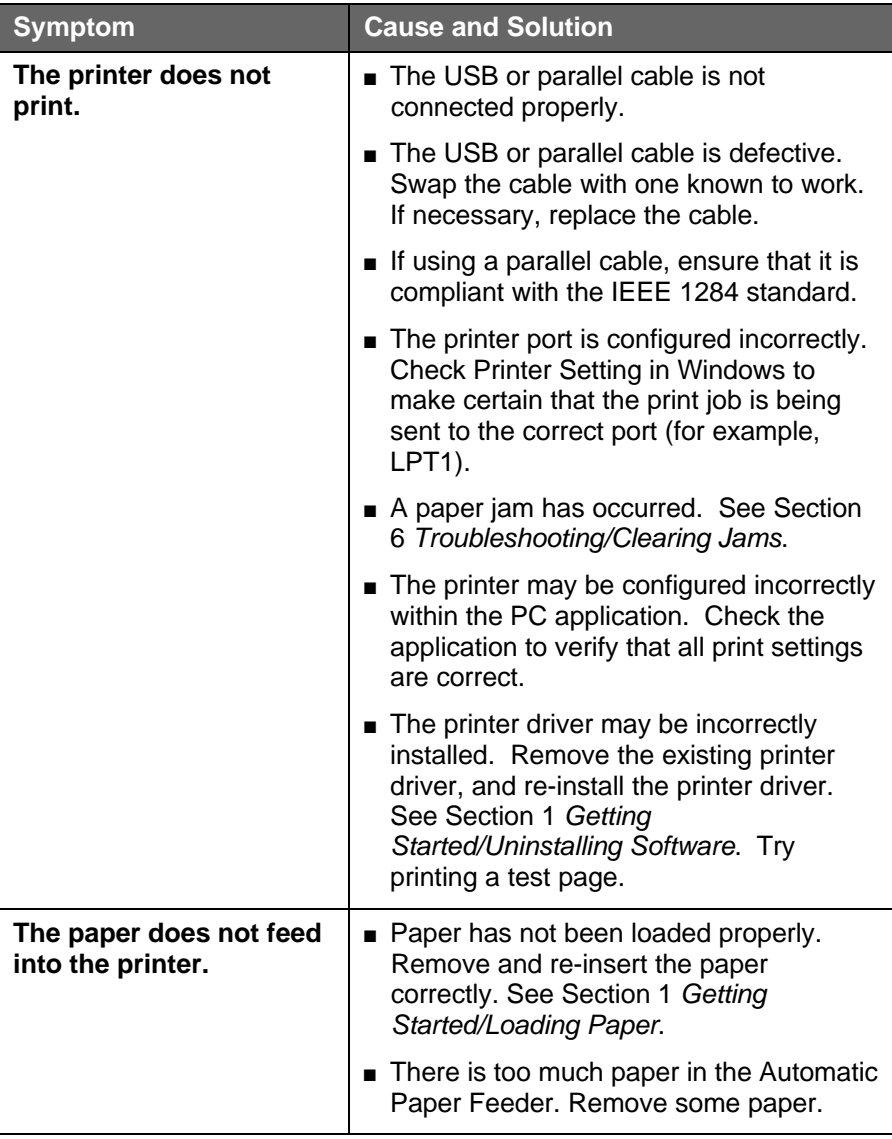

ƒ

## *Printer Problems (continued)*

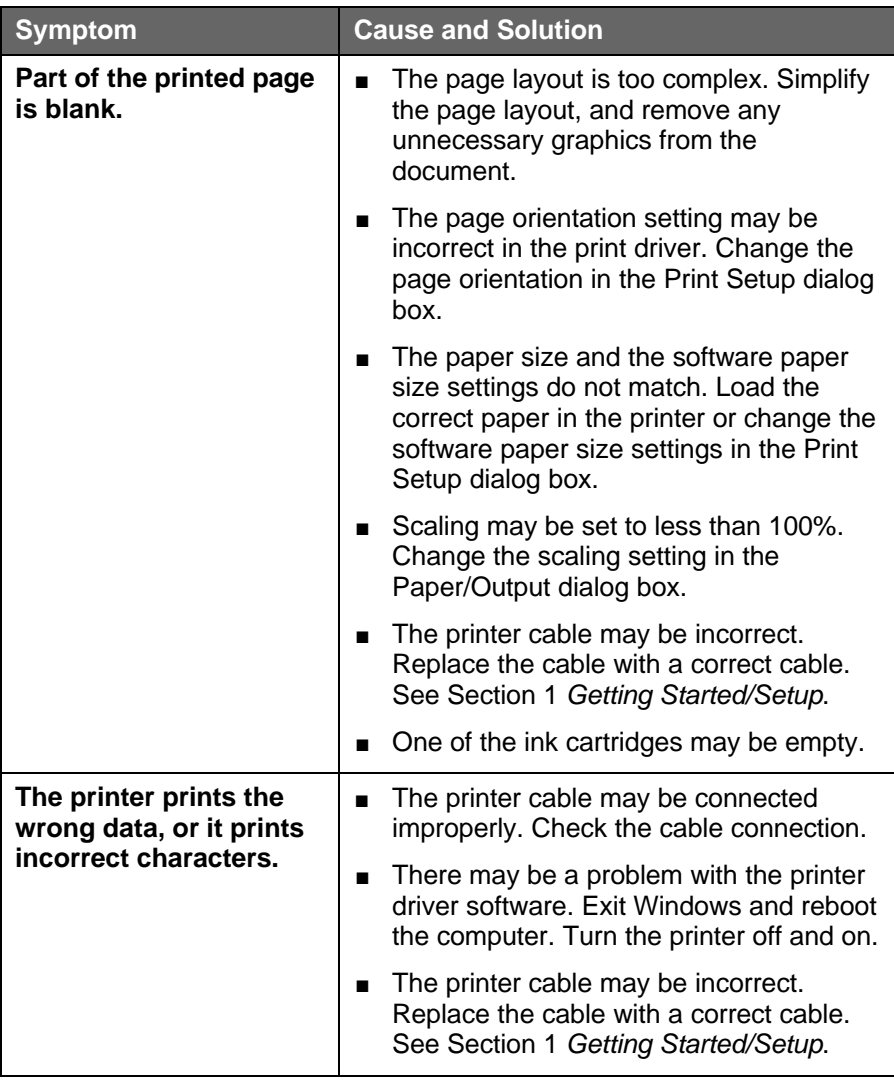

ƒ

## *Printer Problems (continued)*

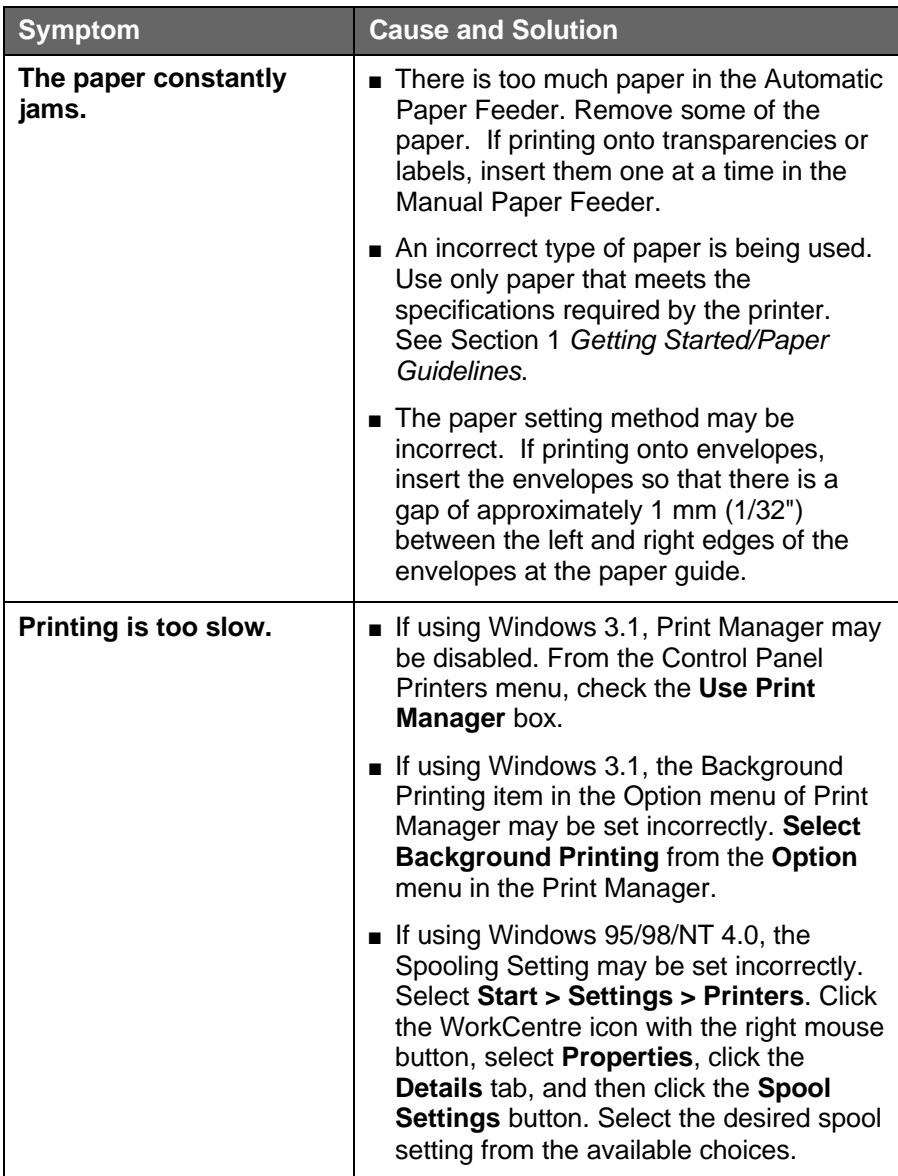

## *Print Quality Problems*

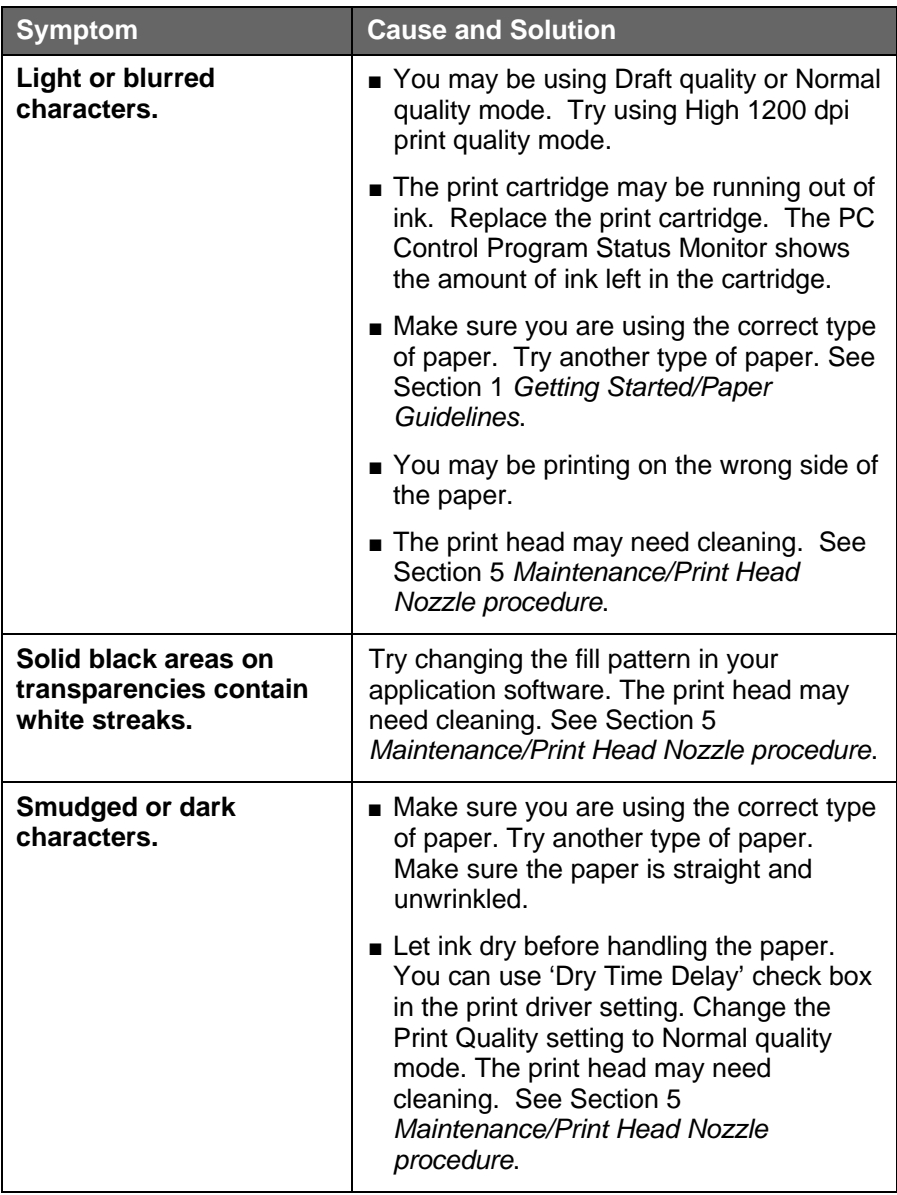

 $\phi$ 

## *Print Quality Problems (continued)*

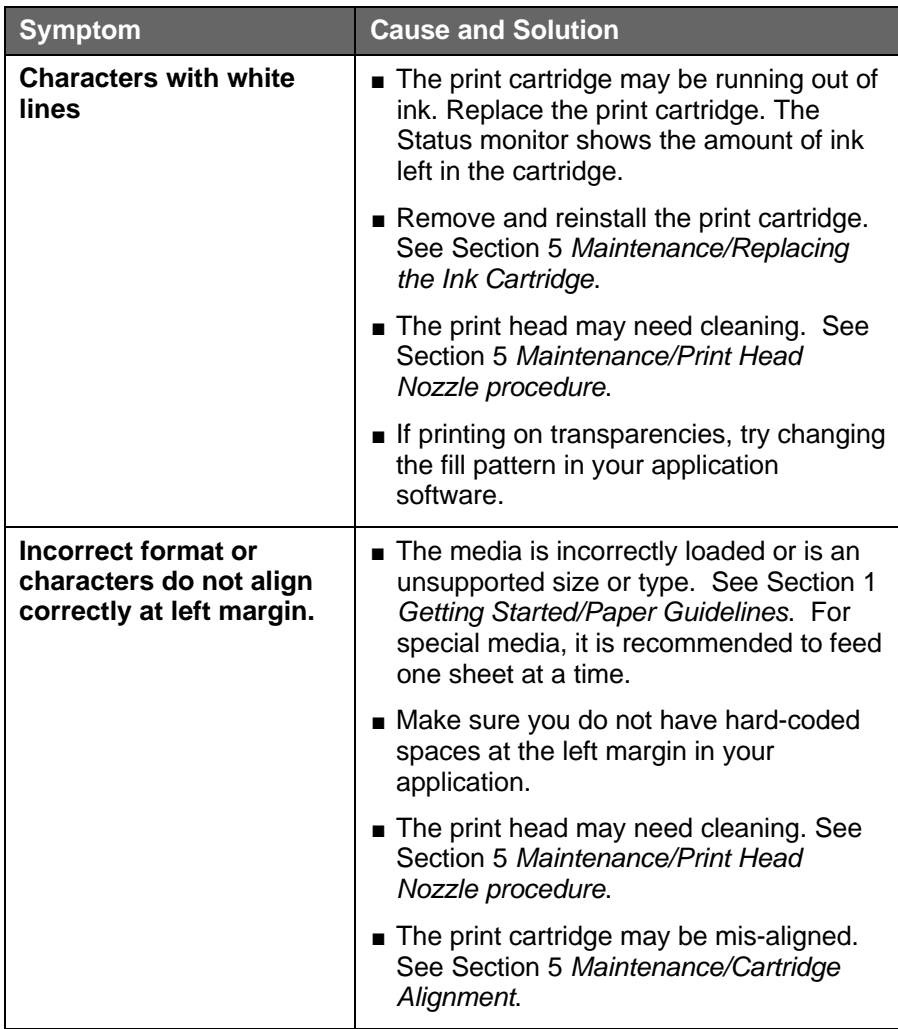

 $\phi$ 

## *Print Quality Problems (continued)*

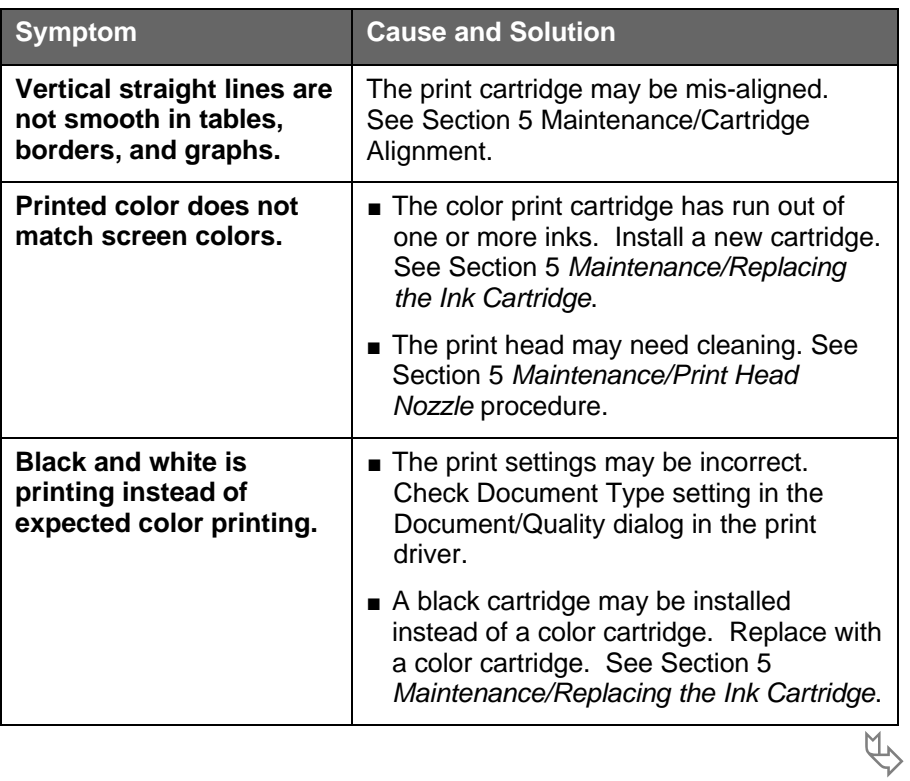

## *Print Quality Problems (continued)*

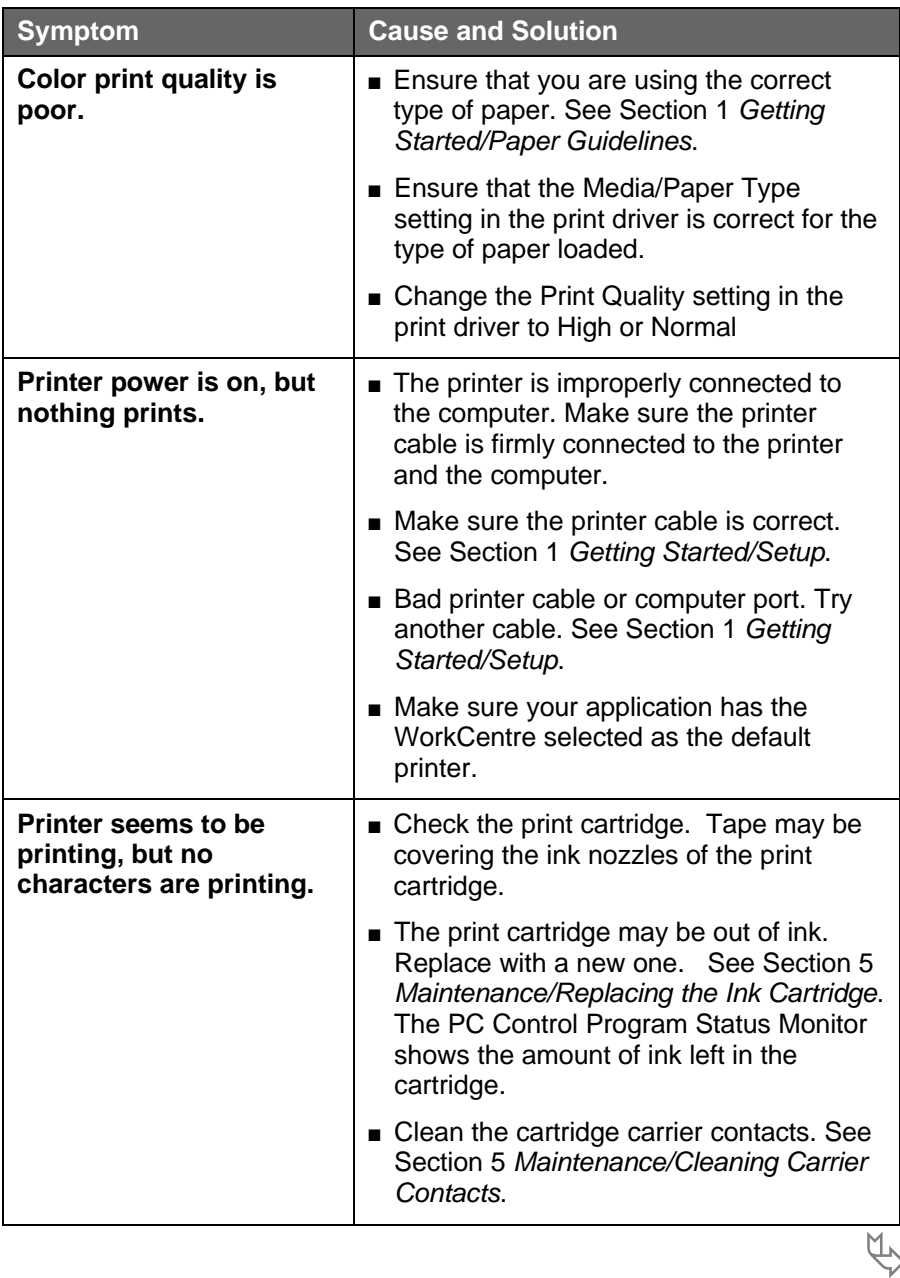

## *Printer Quality Problems (continued)*

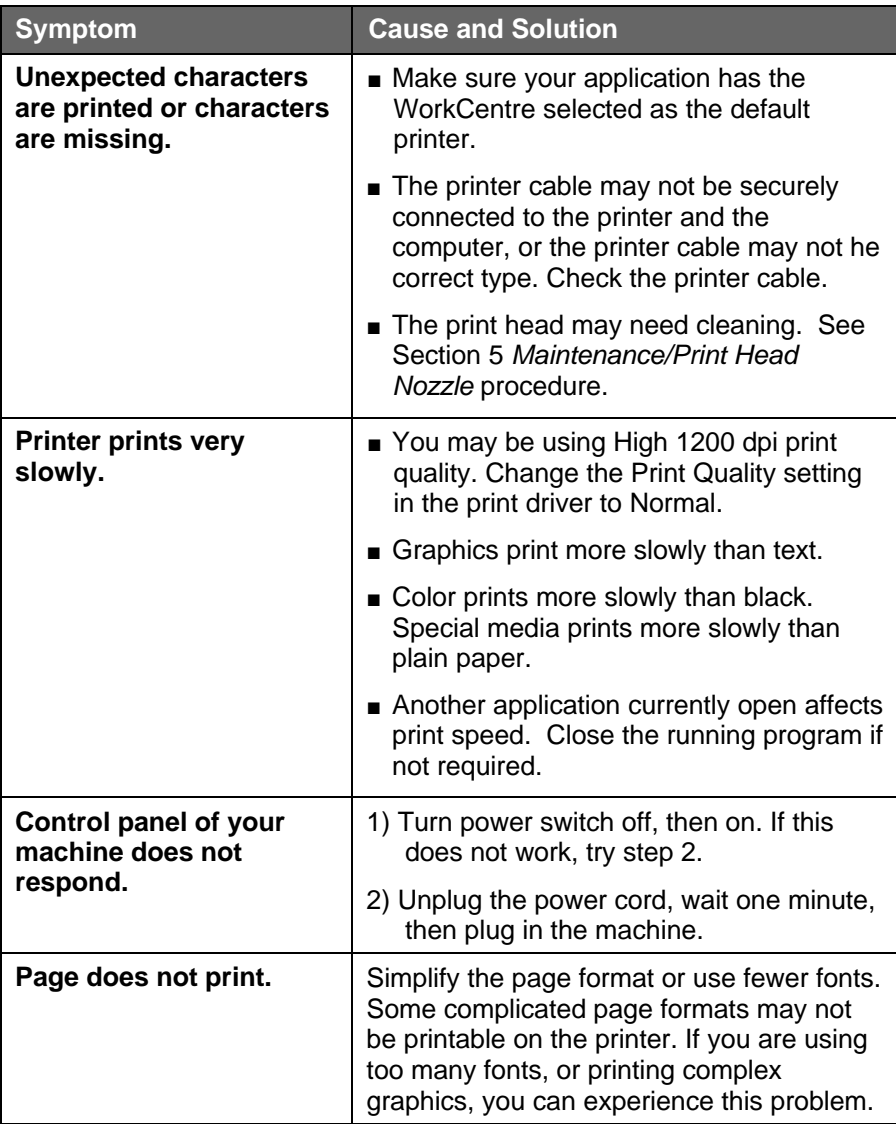

## *Paper Feeding Problems*

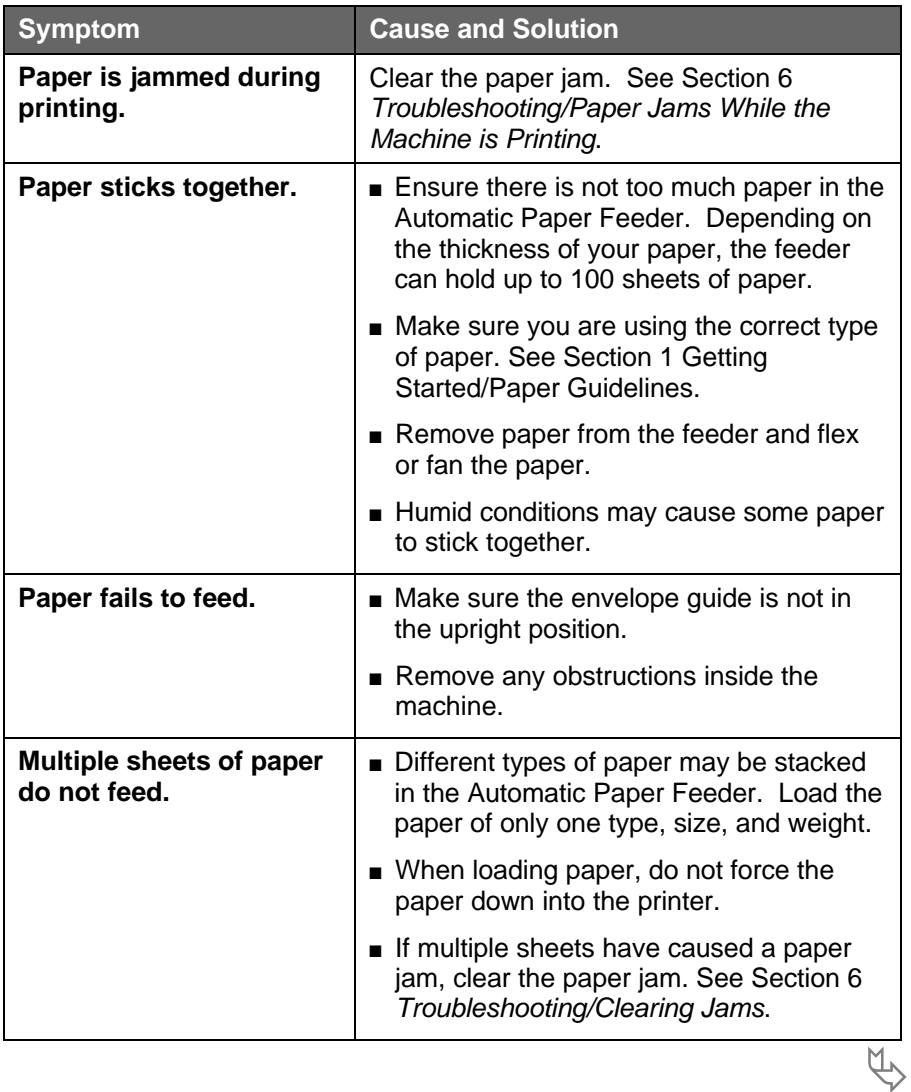

## *Paper Feeding Problems (continued)*

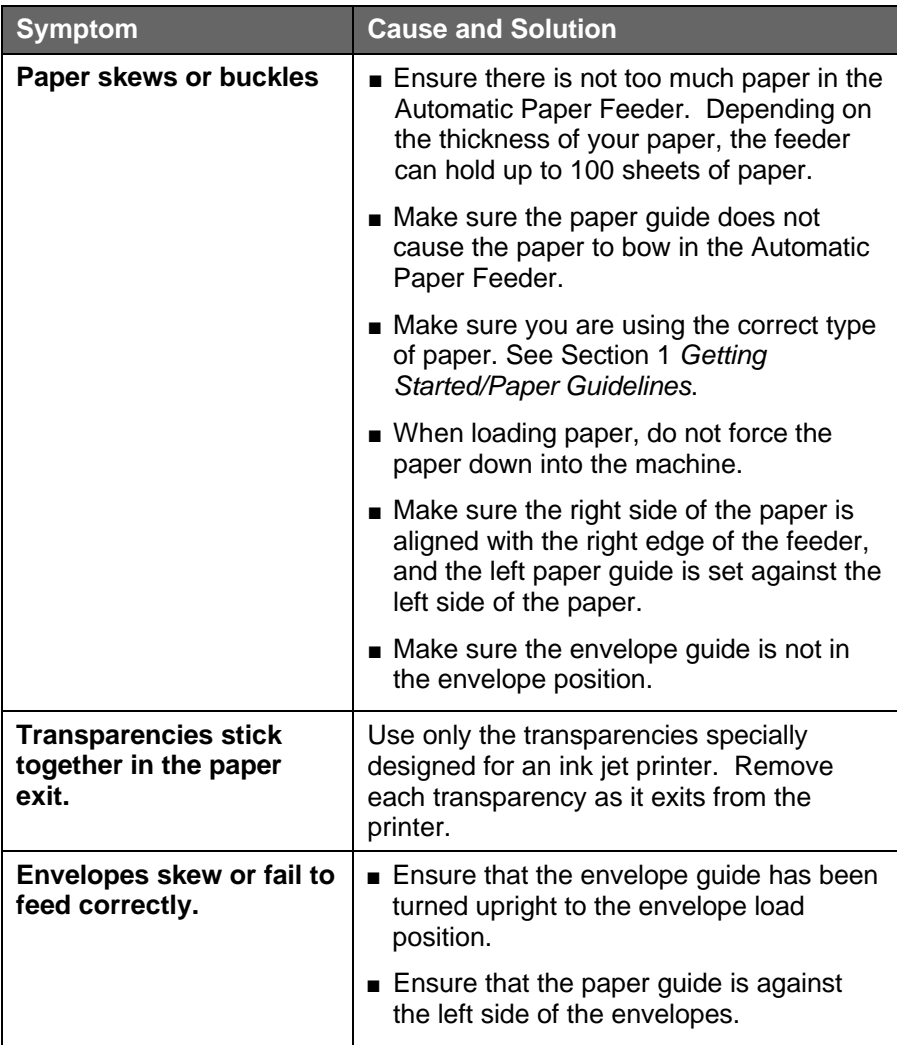

## *Scanning Problems (XK35c only)*

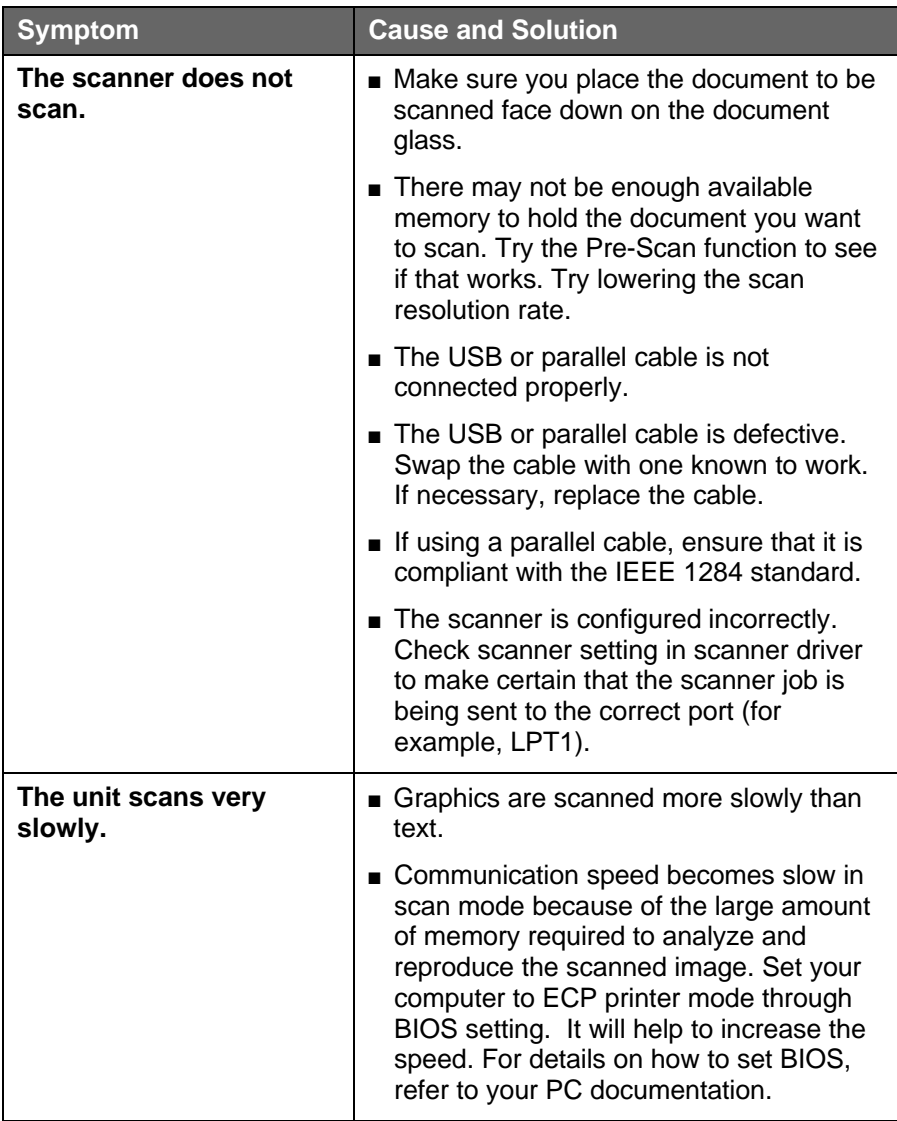

ƒ

## *Scanning Problems (continued)*

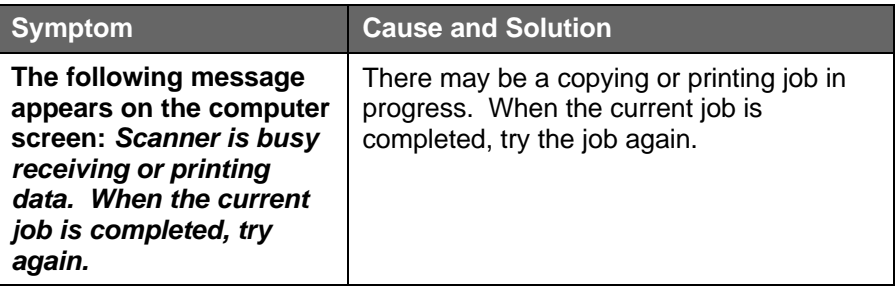

## *Diagnostic Display LEDs on the Control Panel*

There are three diagnostic conditions that may occur in the WorkCentre. When any one of these Diagnostic Display LED lights turns on, refer to this table.

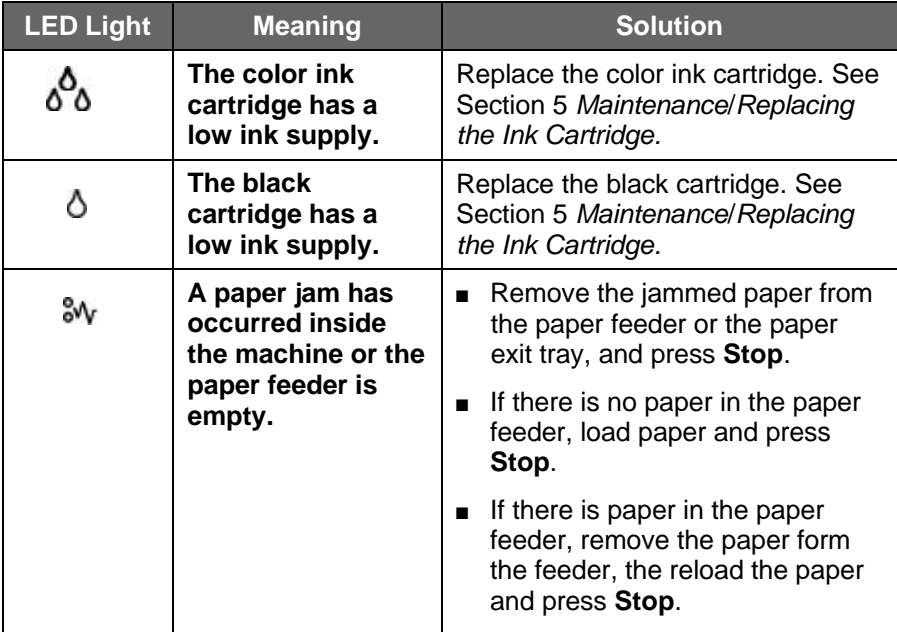

## *General Tips*

#### *Installation*

When installing the WorkCentre printer and scanner drivers, close all open programs first.

 Improved results can be obtained by installing the WorkCentre drivers and Control Program software first before you install the Pagis Pro and MGI PhotoSuite software.

 Use a direct connection (single cable) between your PC and the WorkCentre to avoid communications problems. Do not use an A/B printer switch or a pass-through port (as, a zip drive).

#### *Performance*

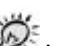

When running a memory intensive function (as, scanning), better and faster results can be achieved by closing any open programs (as, screensavers and other background applications.

ダ

 If any hangup or freeze-up occurs in the PC or WorkCentre, try rebooting the PC or turning the WorkCentre off, then on (pulling the AC power cord from the AC outlet, then re-inserting the cord).

 If a paper jam occurs, and the error code *E01* does not clear after removing the jam, pull the WorkCentre power cord from the outlet, wait one minute, then plug the cord in again. The Display should show *001*.

If scanning does not work, try reducing the resolution rate.

 When using Clone for copying, if the number of images is not copied as expected, the original image size may be too large. Try reducing the image size before copying. Also try shifting the image document on the platen to different locations (as, the home registration marks).

#### *Customization*

To have the WorkCentre Control Program run in a minimized mode, select Start>Programs>Xerox WorkCentre XK Series> Printer Control Program>Options, then check "run minimized".

### *Status Message Codes on the Control Panel*

The following codes provide information on the current status of the machine. These codes appear in the Control Panel Display.

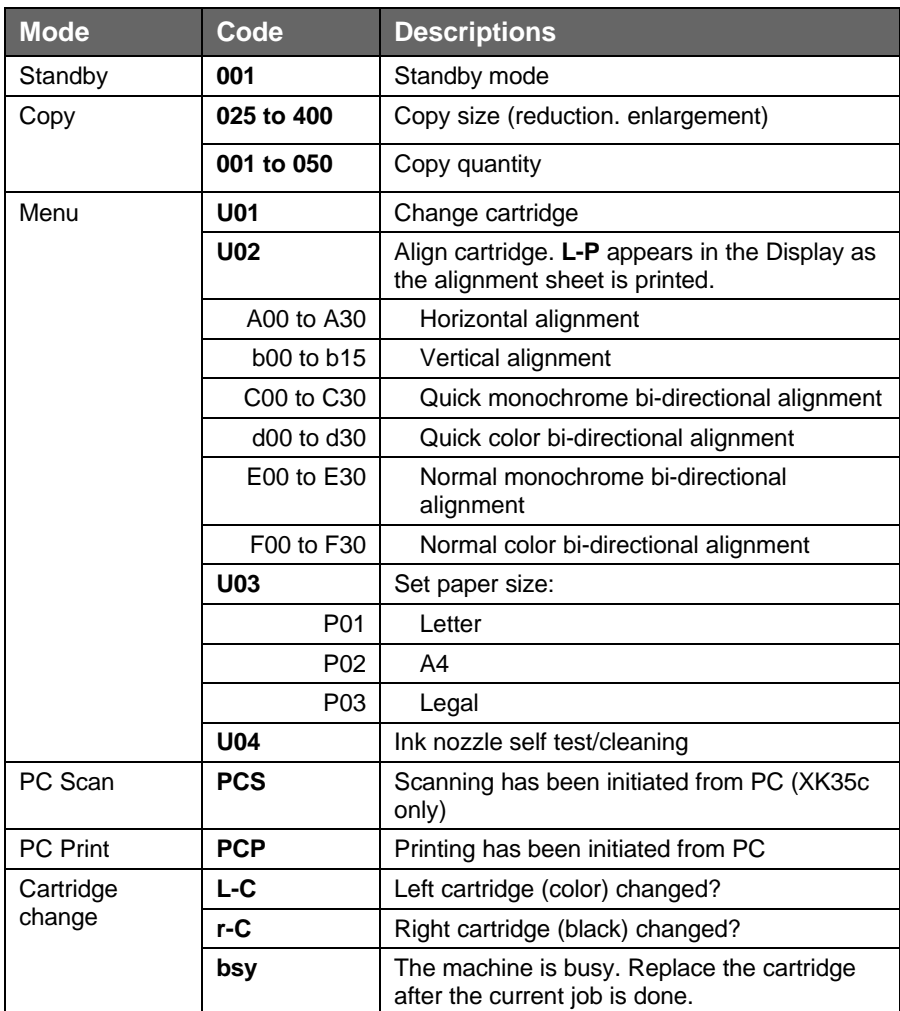

# *Appendix*

## *Machine Specifications*

### *Scanner (XK35c only)*

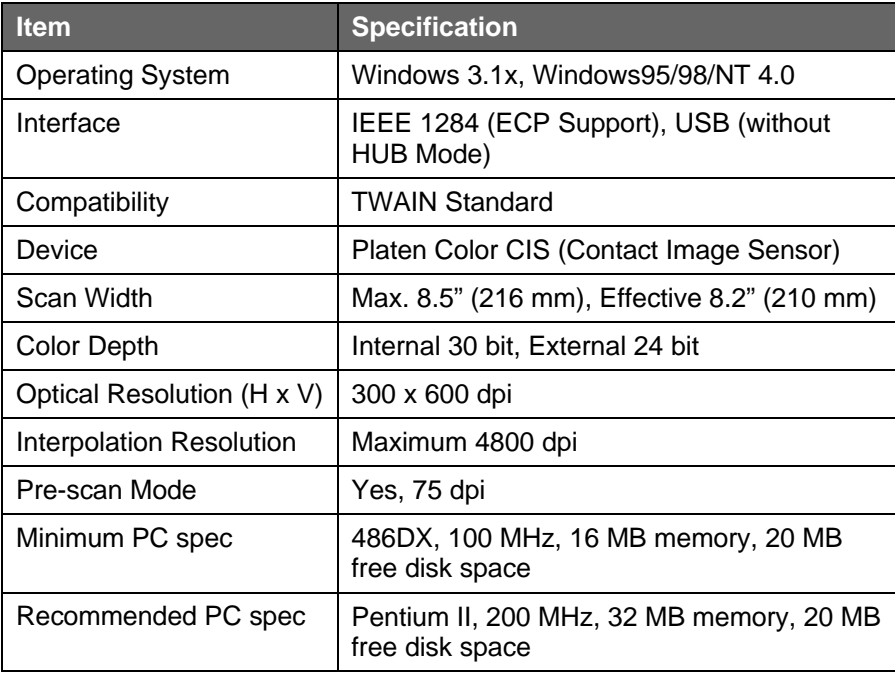

#### *Printer*

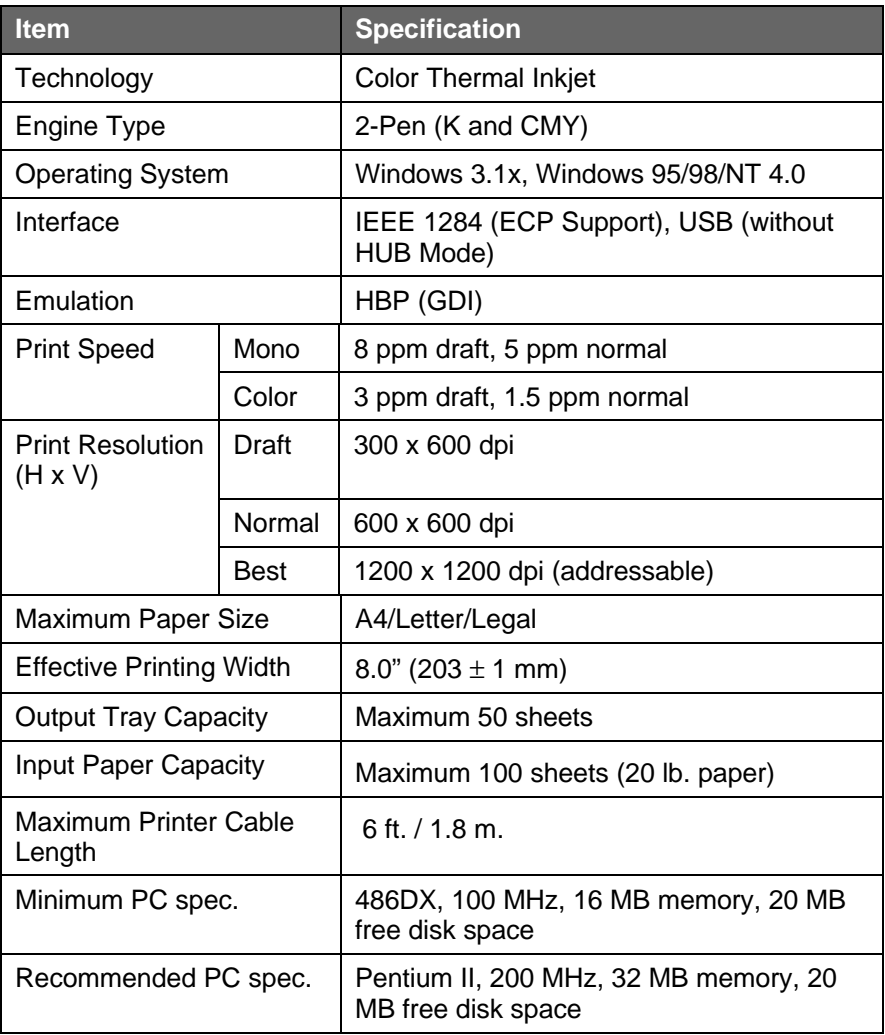

## *Copier*

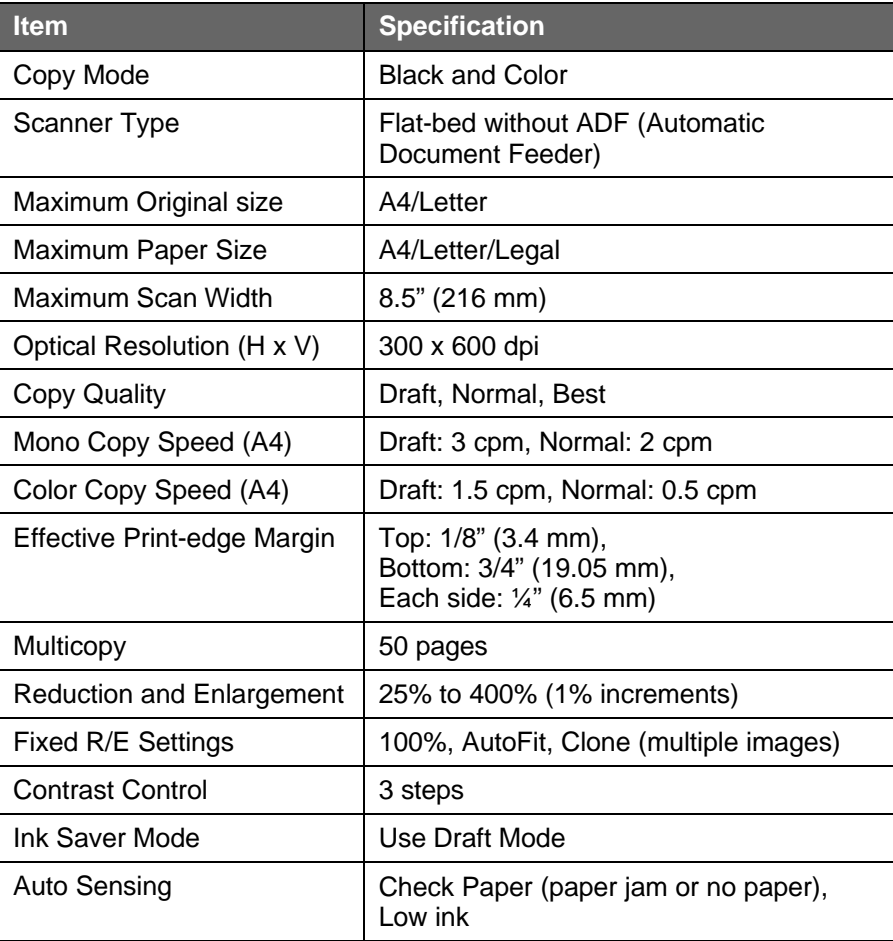

## *General Specifications*

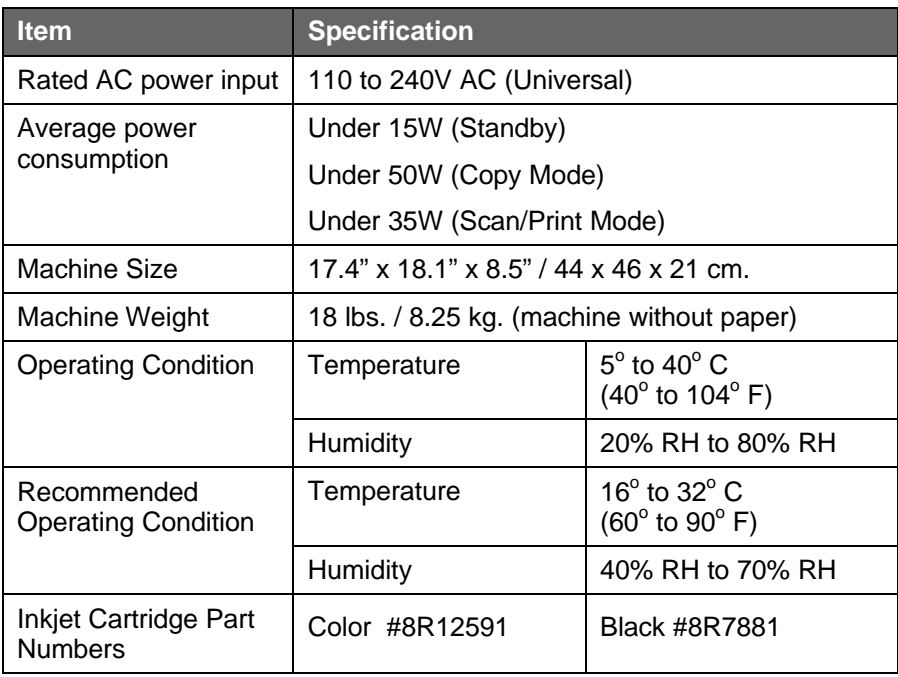

## *Media Specifications*

#### *Sizes*

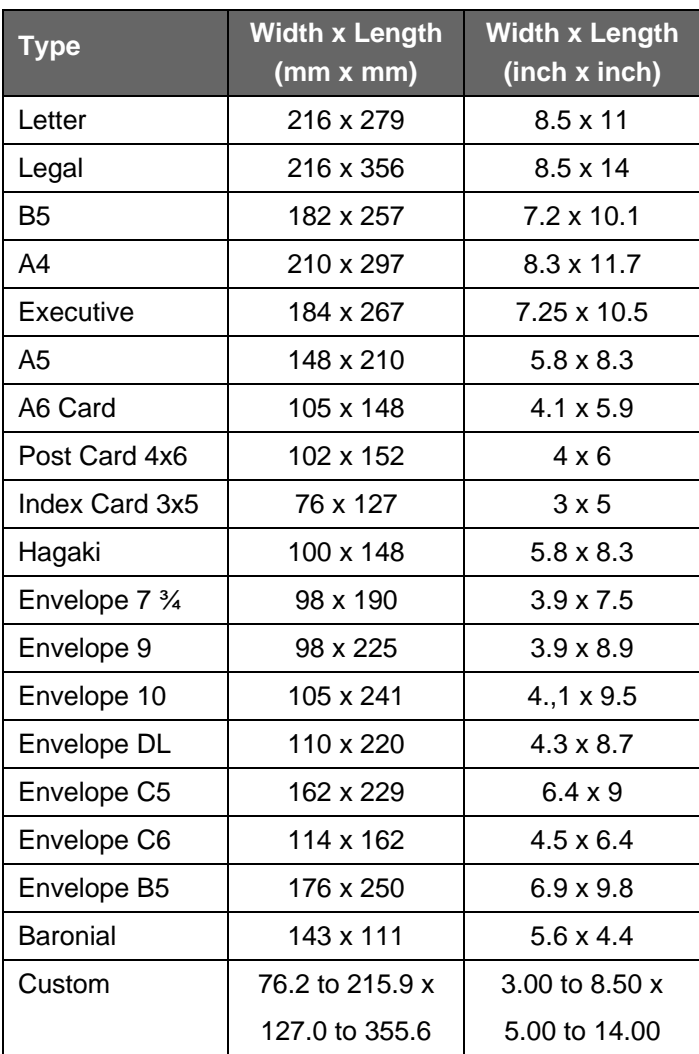

### *Media Specifications (continued)*

#### *Feeding by Media Type*

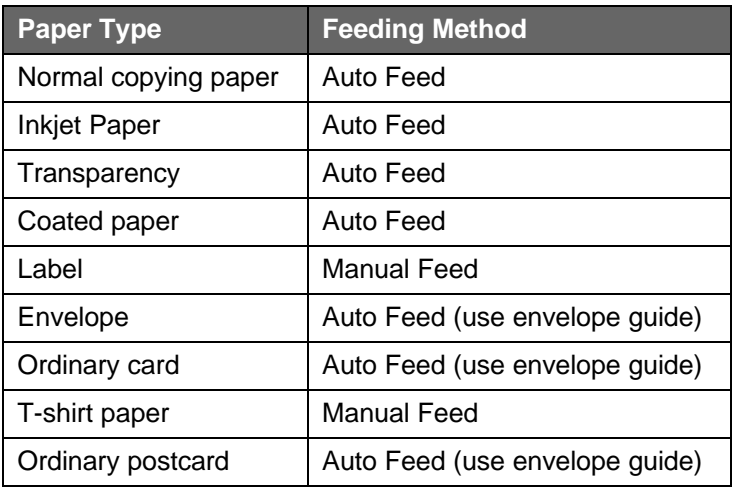

The following media types are unusable:

- **Example bond paper**
- Synthetic paper
- $\blacksquare$  Thermal reactive paper
- Multi-paged paper
- Embossing paper
- **Envelopes with cutting lines, perforated paper, embossed paper,** contents or self-adhesive envelopes.
- **Ex** Label paper with slick back
- Auto Feed media weights greater than:
	- 24 lb. for paper and envelopes
	- 150 lb. for card stock

### *FCC Regulations: Radio Frequency Emissions*

#### **European Union:**

Changes or modifications to this equipment not specifically approved by Xerox Europe may void the user's authority to operate this equipment.

Shielded cables must be used with this equipment to maintain compliance with the EMC Directive (89/336/EEC).

#### **United States of America:**

Note: This equipment has been tested and found to comply with the limits for a Class B digital device, pursuant to Part 15 of the FCC Rules. These limits are designed to provide reasonable protection against harmful interference in a residential installation. This equipment generates, uses and can radiate radio frequency energy and, if not installed and used in accordance with the instructions, may cause harmful interference to radio communications. However, there is no guarantee that interference will not occur in a particular installation. If this equipment does cause harmful interference to radio or television reception, which can be determined by turning the equipment off and on, the user is encouraged to try to correct the interference by one or more of the following measures:

- Reorient or relocate the receiving antenna.
- Increase the separation between the equipment and receiver.
- Connect the equipment into an outlet on a circuit different from that to which the receiver is connected.
- Consult the dealer or an experienced radio/TV technician for help.

Changes or modifications to this equipment not specifically approved by the Xerox Corporation may void the authority granted by the FCC to operate this equipment.

This device complies with Part 15 of the FCC Rules. Operation is subject to the following two conditions: (1) This device may not cause harmful interference, and (2) this device must accept any interference received, including interference that may cause undesired operation.

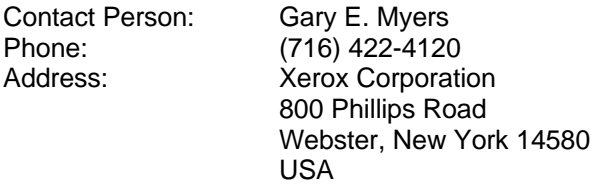

Shielded cables must be used with this equipment to maintain compliance with FCC regulations.

This page intentionally left blank.

## *Index*

Copy, x, 6, 13, 35, 37-40, 74, 77 Making One Quick Copy, 35, 37 Custom, 79

#### *D*

Default, 28, 29 Printer, 23, 26, 27, 67, 68 settings, 7, 29 Diagnostic Display LEDs, 5, 49, 57, 72 Display, 2, 3, 5-7, 10-14, 17, 18, 26, 32, 33, 37, 40, 41, 45, 47-49, 51, 52, 53, 57-60, 73, 74 Documentation, 9, 22, 26, 71 DOS, 26, 54

#### *E*

Editor, xii, 33 Enlarging, 35, 40 Envelopes, 14, 15, 19, 63, 70, 79, 80 Error, 6, 10, 14, 55, 58-60, 72 Codes, 57, 60 Exit, 8, 29, 58, 60, 62, 70, 73 Exit tray, 8, 58, 60, 73 Extender, 8

### *F*

FCC, 81 Feeder. See Automatic Paper Feeder or Manual Paper Feeder File, 23, 26, 28, 32 Finishing, 28, 29 Fixed, 77 Fold, 14 Folder, 28, 29 Font, 68 Format, 65, 68 Function, xii, 17, 31, 32, 33, 37, 41, 45, 71

#### *G*

GDI, 76

## *3*

3-hole paper, 14

### *A*

About, 29, 54 Alert, 55 Alignment, See Ink cartridge:align Alignment sheet, 13, 52, 74 APF. See Automatic Paper Feeder Application, 15, 16, 24, 26-28, 61, 64, 65, 67, 68 Automatic Paper Feeder, 1, 3, 8, 11, 13-16, 45, 46, 49, 58, 59, 61, 63, 69, 70, 80

## *B*

Bi-directional, xii, 9, 74

## *C*

Cable, xii, 2, 9, 61, 62, 67, 68, 72 Calling for Service and Supplies, ix, 2 Cancel, 7, 55. See also Stop Cartridge. See Ink cartridge Cartridge alignment. See Ink cartridge:aligning Cleaning the Scanning Glass, 43, 56 Closure Button Cancel, 7, 29, 55 Help, 22, 29, 54, 55 OK, 23, 26, 29, 32, 51 Color, ix, 6, 27-29, 35-38, 40, 67, 68, 75-78 Intensity, 35, 38 Components, 1, 2 Configuration, xii Contrast, 5, 35, 36, 38, 77 Control Locations, 1, 3, 4 Control Panel, 1, 3-5, 10, 11, 15-18, 27, 41, 45, 50, 51, 57-60, 63, 73, 74 Control Program, xii, 11, 22, 26, 43, 46, 51, 54, 55, 64, 67 Copies, 6, 29, 35, 36, 39, 41

### *H*

Help, 8, 54, 71, 81. See also Closure Button Helpful Hints, viii. See also Tips Horizontal, 74

## *I*

IEEE 1284, xii, 4, 9, 61, 72, 75, 76 Image, xii, 5, 29, 33, 34, 36, 39, 40, 44, 71 Index, 79 Ink cartridge, ix, xii, 1, 2, 4, 10-13, 17, 43, 44, 46- 50, 53, 60, 62, 65-67, 73 aligning, 1, 10, 11, 17 changing, 17 cleaning, v, viii, 7, 17, 43, 45, 47, 48, 64-66, 68, 74 install, 11 replace, 49 Insert, 12, 23, 50, 72 Installation, vi, xii, 1, 11, 22, 23, 44, 81 Intensity, 35, 38 Iron-on. See Paper:iron-on It's Illegal, x

#### *J*

Jams. See Paper jams Job, 28, 29

#### *L*

Label, 80 Landscape, 14 LED Window. See Display Limit, 81 Loading envelopes, 1, 15 paper, 1, 14, 59, 61 LPT1, 46, 51, 54, 55, 61

#### *M*

Machine Specifications, 75 Maintenance, 11, 13, 17, 18, 22, 26, 43, 64-68, 73 Manual Feed, 80 Manual Paper Feeder, 1, 3, 14, 16, 63 Margin, 77 Media, viii, 1, 5, 14, 15, 16, 19, 21, 39, 65, 67, 68, 79, 80 Specifications, 79, 80 Type, 5, 39, 80 Memory, 71, 75, 76 Menu button, 11, 17, 18, 41, 45, 48, 49, 51 Features, 35, 37, 38 Message. See Status:Message Codes

Model, ix, xi Mouse, 28, 63

#### *O*

Open, 8, 11, 37, 51, 59 Owner, x

#### *P*

Paper, 1, 3, 5-8, 11, 14-21, 26, 27, 29, 36, 37, 39, 45, 46, 49, 51, 58-64, 67, 68, 69, 70, 73, 74, 77, 78, 80 coated, 5, 20, 21, 80 glossy photo, 1, 21 greeting card, 20 guidelines, 1, 19, 59, 63-65, 67, 69, 70 iron-on, 20 jams, 57, 58, 59, 69 avoiding, 57, 59 Selection, 1, 20 Size, 1, 18, 76, 77. See also Media **Specifications** Paper Specifications. See Media Specifications Parallel, xii, 9, 61, 72 Parameter, 29 Part numbers, ix, 78 Pause, 55 Port, xii, 4, 9, 10, 29, 61, 67, 72 Portrait, 14, 20 Position, 50, 69, 70 Postcard, 80 Print driver, xii, 22, 23, 26, 27, 29, 32, 33, 34, 54, 61, 62, 64, 66-68 job, 15, 16, 26, 27, 29, 54, 55, 61 Quality, 57, 64-68 Test Page, 55 **Printer** Properties, 25, 29 Settings, 25-28 Printing, 21, 25, 26, 54, 57, 58, 63, 69, 74, 76 Problem, 14, 44, 47, 57, 60, 62, 68, 72 paper feeding, 57, 69, 70 print quality, 57, 64-67 printer, 57, 61, 62, 63 quality, 57, 64-68 scanning, 57, 71, 72

#### *R*

Reducing. See Enlarging Registration, xi Relative, 21 Remedy, 59 Replacing ink cartridge, See Ink cartridge:replace Requirement, v, xii Resolution, 5, 33-38, 71, 75-77

## *S*

Safety Notes, v, vi, vii Save, xi, 33 As, 33 scaling, 62 Scanner, xii, 3, 4, 11, 12, 17, 22, 31-34, 43, 47, 48, 49, 56, 57, 71, 72, 74, 75, 77 Selecting Media Type, 39 Service, ix, 2, 48 Setting paper size, 17 Settings, 7, 25, 26-29, 34, 38, 54, 61-63, 66, 77 Special Features, 35 Setup, 1, 8, 10, 23, 26, 28, 54, 62, 67 Size, 1, 6, 13, 18, 40, 76, 77, 78. See also Paper:Size Software, 1, 22, 24, 26, 61 installation, 1, 22, 26, 32 Specifications, 19, 75, 78-80 Status, 6, 54, 55, 74 Message Codes, 57, 74 Stop, 7, 12, 40, 41, 49, 60, 73 Supplies, ix, 2

### *T*

Test, 7, 13, 17, 20, 44-48, 51, 55, 61, 74 Page, 55 print, 51 Timeout, 29

Tips, 73 Transparencies, 14, 20, 39, 63-65, 70, 80 Troubleshooting, 57 T-shirts. See Paper:iron-on

#### *U*

Uninstall, vi, 8, 21, 24, 29, 44, 46, 49, 58-60, 62, 72, 73

#### *V*

Version, 29, 54 Vertical, 66, 74

#### *W*

Windows 3.1x, xii, 23, 24, 27, 28, 54, 75, 76 Windows 95/98, xii, 23, 25, 27-29, 46, 54, 63, 76 Windows NT 4.0, 25, 27, 28, 46, 54 www.xerox.com, ix

### *X*

Xerox, vii, viii, ix, xi, xii, 2, 22, 25, 26, 28, 31, 32, 35, 43, 46, 48, 51, 54, 55, 81 Xerox SupplyNet, ix